# Garoon 6.x カスタムアプリ連携ガイド 第1版

### **本書の取り扱いについて**

• この文書内における掲載情報の二次利用においては、ご自身の判断と責任の下に行ってくだ さい。

サイボウズ株式会社は、それらの情報をご利用になることにより発生したあらゆる商業的損 害・損失を含め一切の直接的、間接的、特殊的、付随的または結果的損失、損害について責 任を負いません。

また、本文書を二次利用し作成した文書には、次のような当社の著作権表示文を記載してく ださい。

「本文書は、サイボウズ株式会社による『Garoon 6.x カスタムアプリ連携ガイド』を一部引 用しています。」

### **商標について**

記載された商品名、各製品名は各社の登録商標または商標です。また、当社製品には他社の • 著作物が含まれていることがあります。

個別の商標・著作物に関する注記については、弊社のWebサイトを参照してください。 <https://cybozu.co.jp/logotypes/other-trademark/>

なお、本文および図表中では、(TM)マーク、(R)マークは明記していません。

### 目次

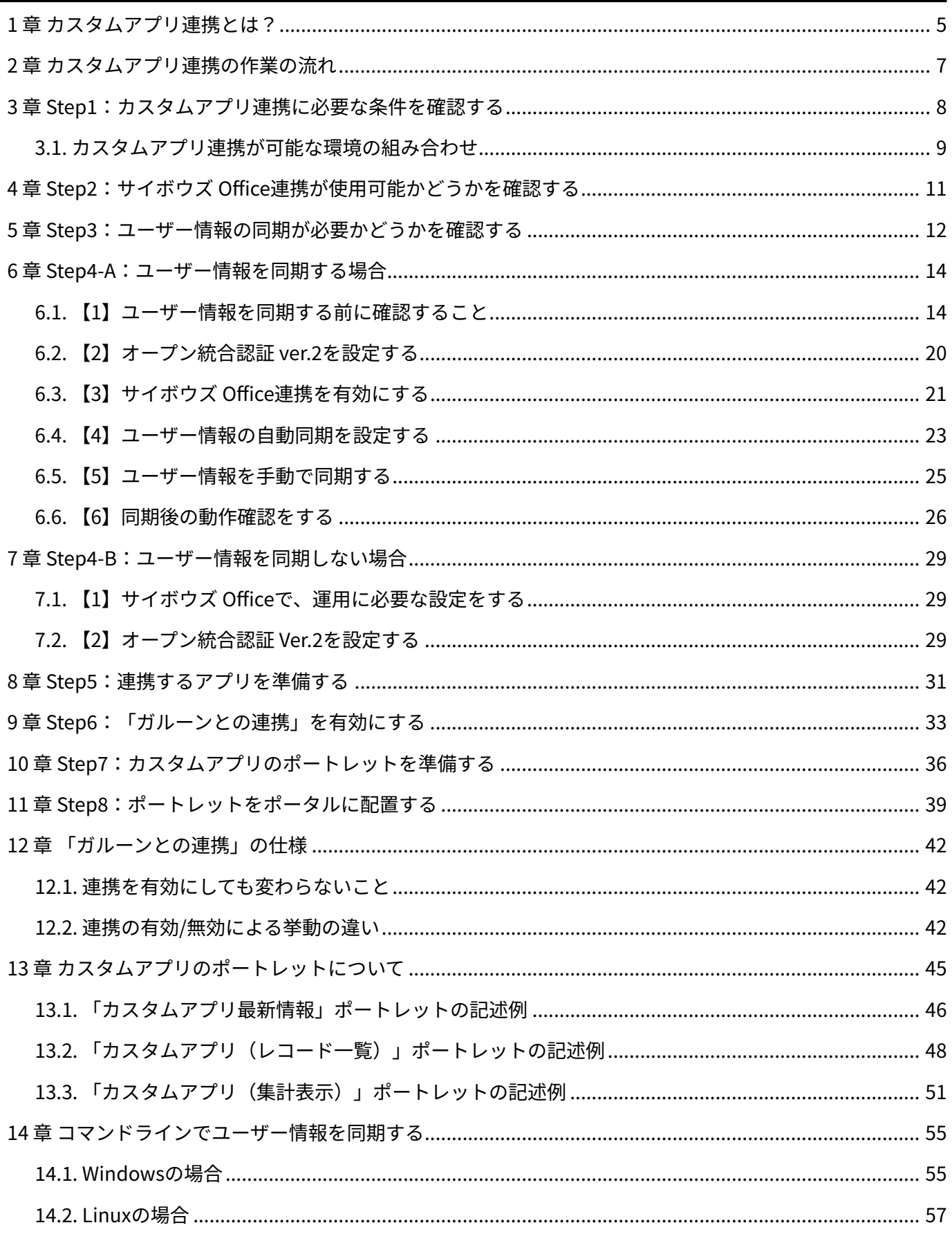

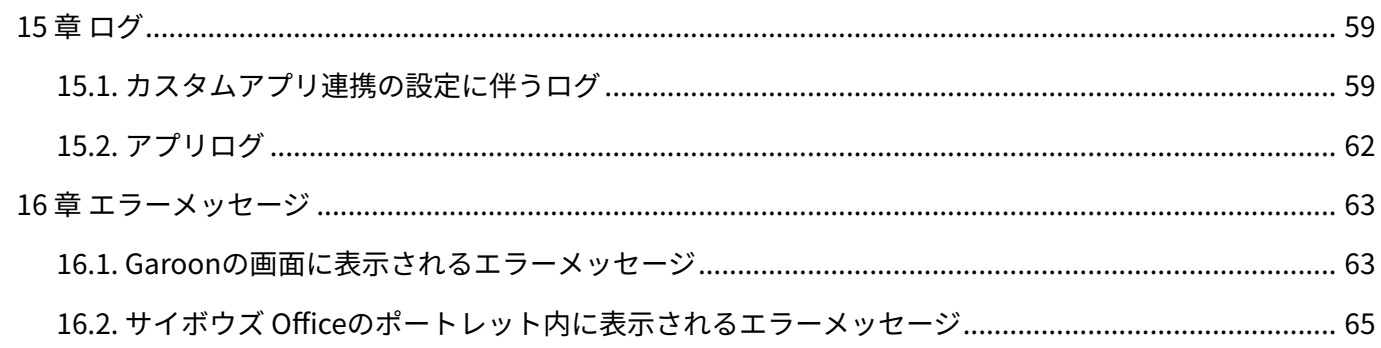

<u> 1990 - Jan Stein Stein Stein Stein Stein Stein Stein Stein Stein Stein Stein Stein Stein Stein Stein Stein S</u>

### <span id="page-4-0"></span>1章 カスタムアプリ連携とは?

このマニュアルでは、次の製品を連携する場合に必要な設定や操作を説明しています。

バージョン 6.xのパッケージ版 Garoon •

バージョン 10.8.0以降のサイボウズ Officeの「カスタムアプリ」 •

カスタムアプリ連携は、Garoonとサイボウズ Officeの「カスタムアプリ」の連携を指します。 Garoonとサイボウズ Officeの両方がパッケージ版である場合にのみ利用できます。 カスタムアプリ連携の設定を完了するには、おおまかに3つの作業が必要です。

- Garoon側で、「サイボウズ Office連携」を有効にする •
- サイボウズ Office側で、カスタムアプリを準備し、「ガルーンとの連携」を有効にする •
- Garoon側で、カスタムアプリのポートレットを準備し、ポータルに配置する •

#### **■ カスタムアプリ連携の作業イメージ**

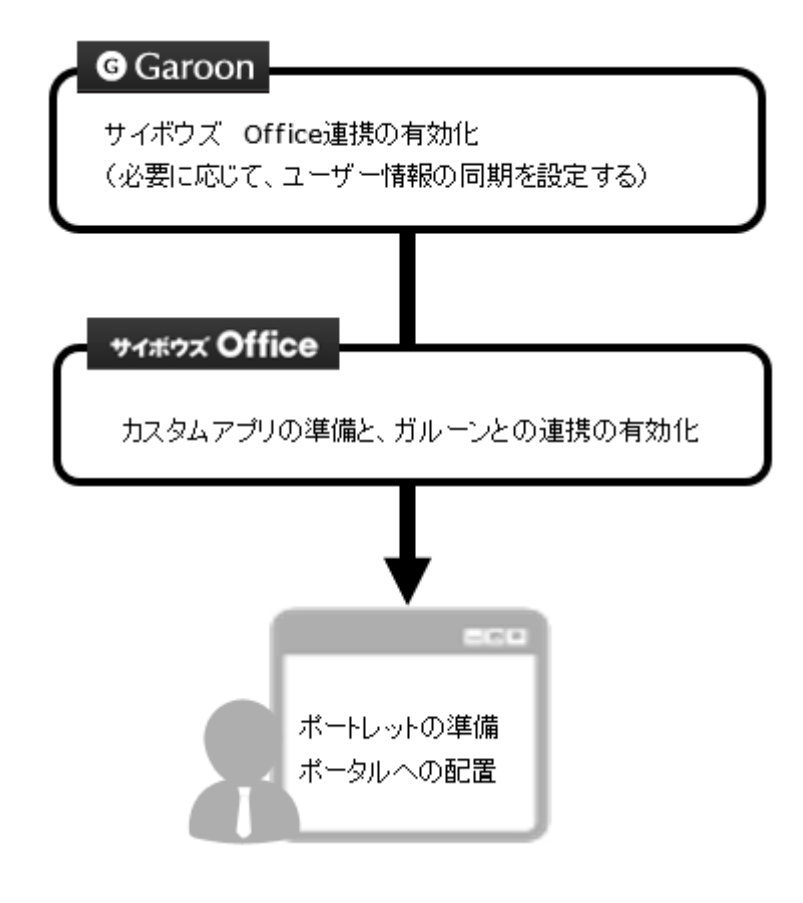

**Garoonのポータルにカスタムアプリのポートレットを配置した例**

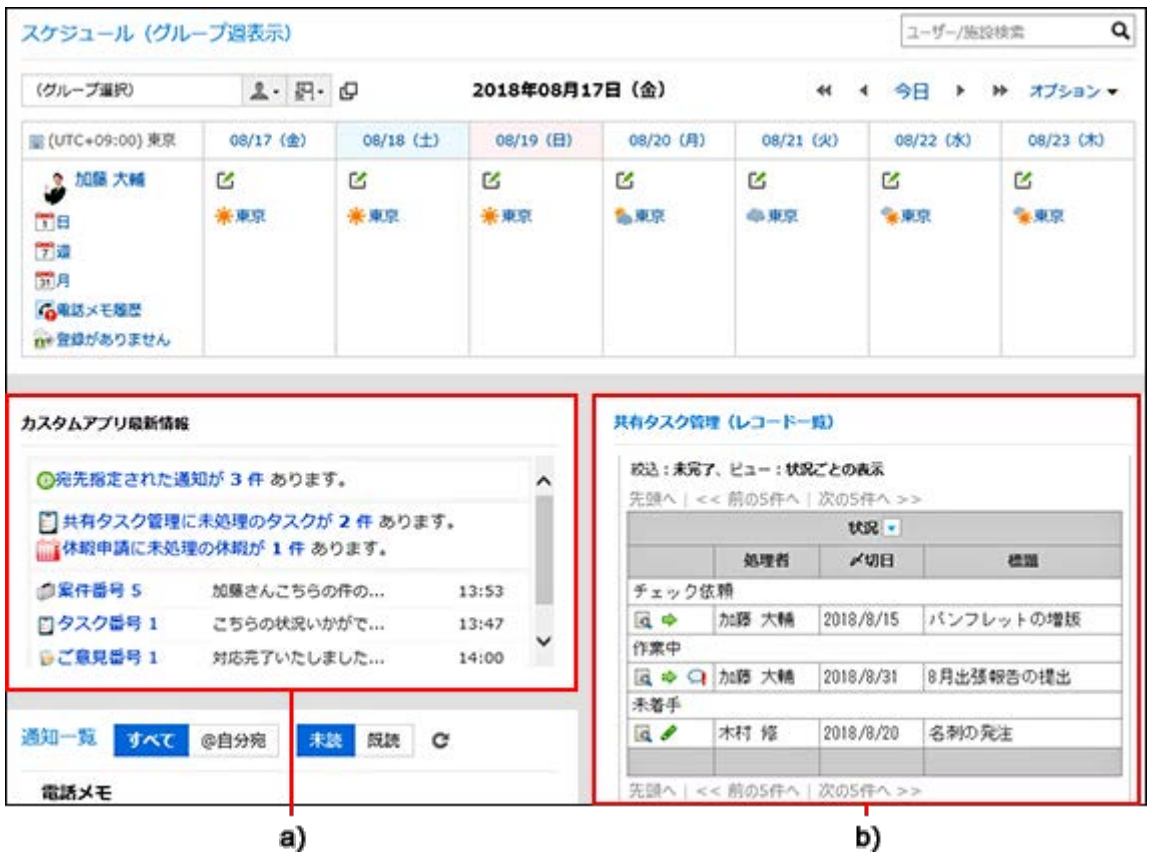

a):アプリの通知や、自分が担当するレコード件数を表示するポートレットです。

b):指定したアプリのレコード一覧を表示するポートレットです。

#### **注意**

弊社では、お客様がGaroonの設定をすることによって発生した一切の損害について責任を • 負いません。

お客様の判断と責任の下で利用してください。詳細については、使用許諾契約書を参照し てください。

<https://cybozu.co.jp/products/admission/>

- サイボウズ Officeは日本語のみに対応しています。 このため、ユーザーの表示言語の設定 にかかわらず、カスタムアプリの画面は日本語で表示されます。
- Garoonのタイムゾーンの設定は、カスタムアプリには適用されません。 •

### <span id="page-6-0"></span>2章 カスタムアプリ連携の作業の流れ

カスタムアプリ連携の作業は、ユーザー情報を同期するかどうかによって、手順数が異なりま す。

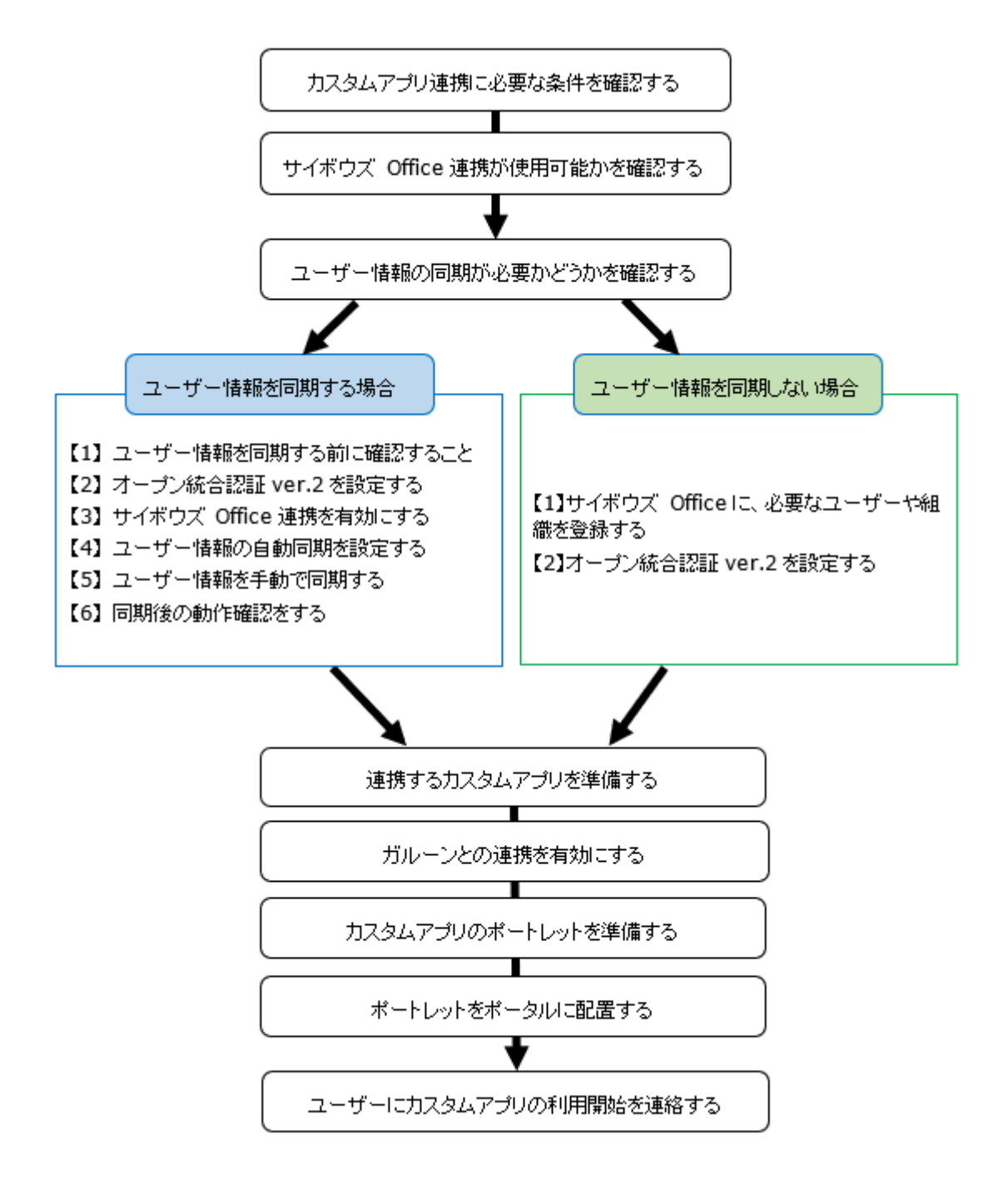

## <span id="page-7-0"></span>3章 Step1:カスタムアプリ連携に必要な条件を確認する

カスタムアプリ連携を設定するには、Garoonとサイボウズ Officeで、次のすべての条件を満たす 必要があります。

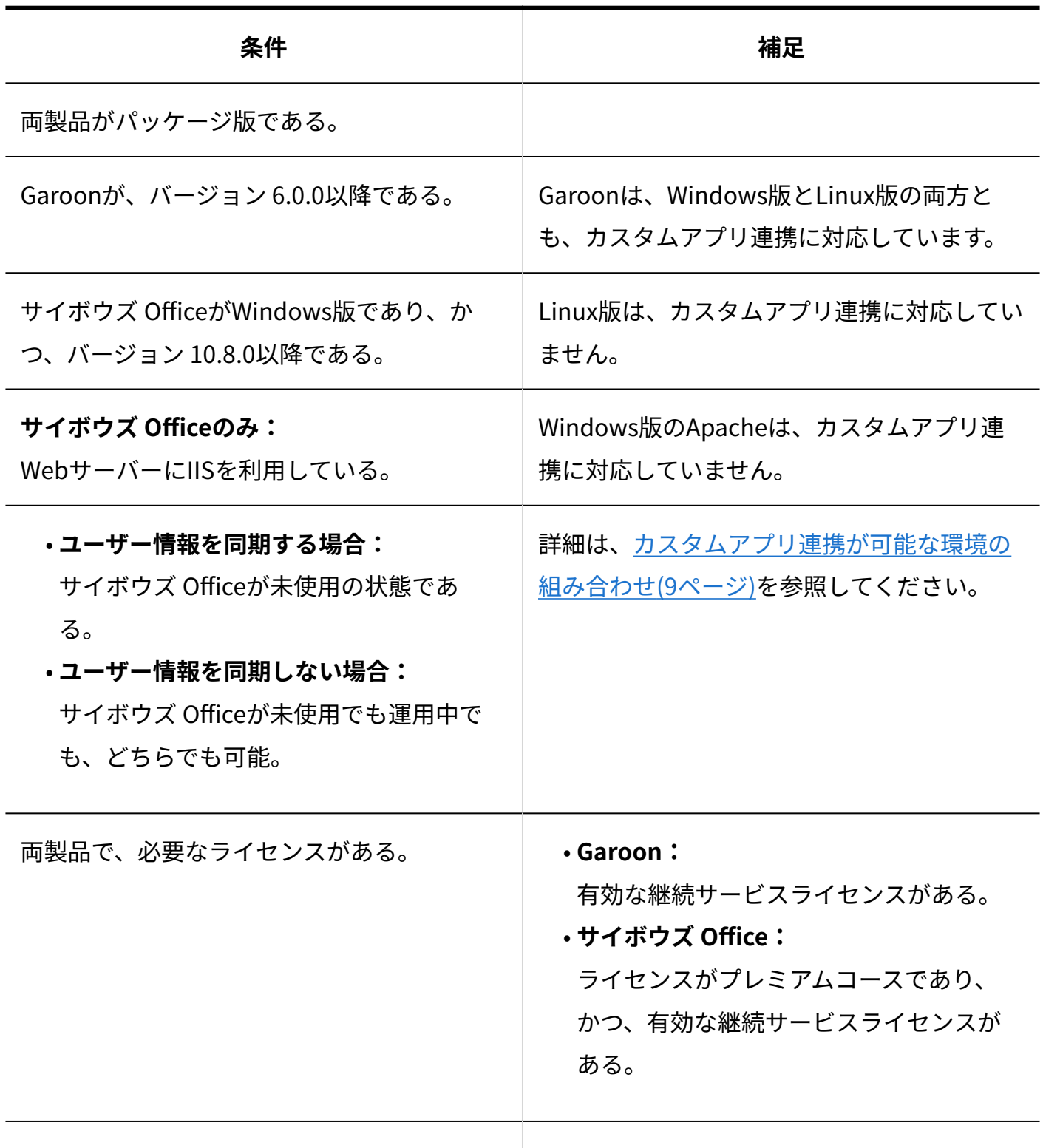

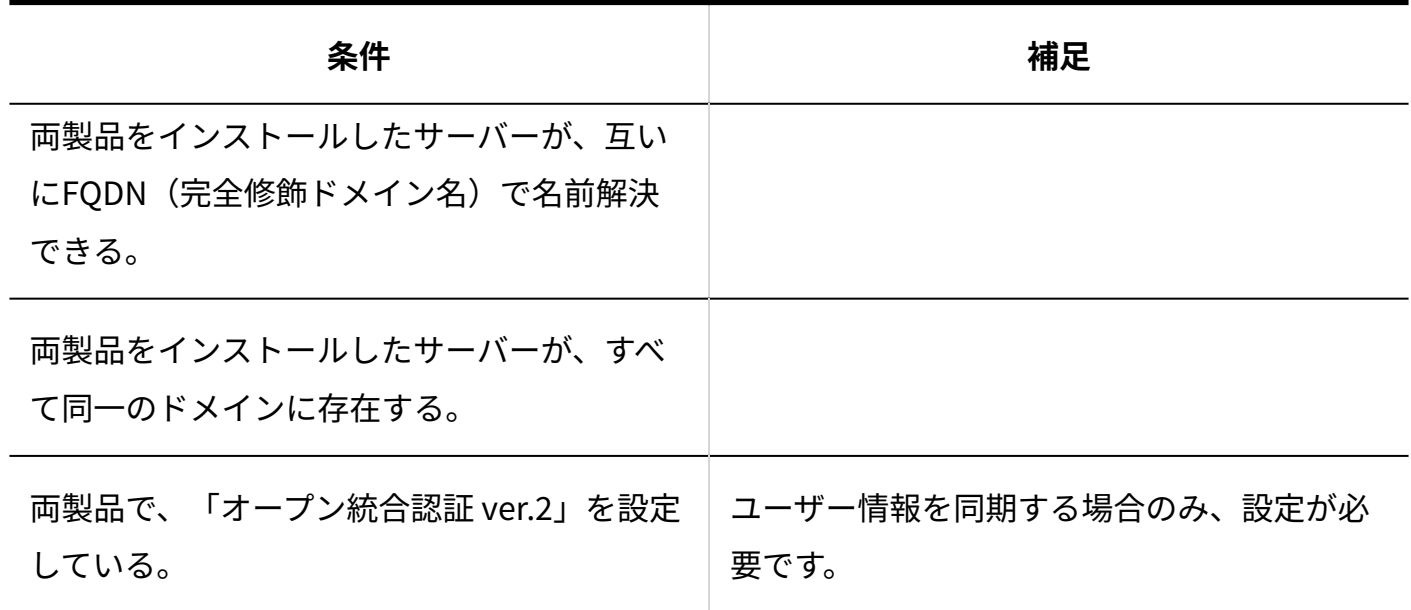

**注意**

カスタムアプリ連携を設定する際、ユーザー数は、300人以下を推奨しています。 • 300人を超えるユーザー数での運用をご検討の場合は、サイボウズ オフィシャルパート ナー、または販売元にお問い合わせください。 [サイボウズのパートナーネットワーク](https://partner.cybozu.co.jp/)

### <span id="page-8-0"></span>3.1. カスタムアプリ連携が可能な環境の組み合わせ

前述の必要な条件を満たす場合、カスタムアプリ連携が可能な環境の組み合わせは、次のとおり です。

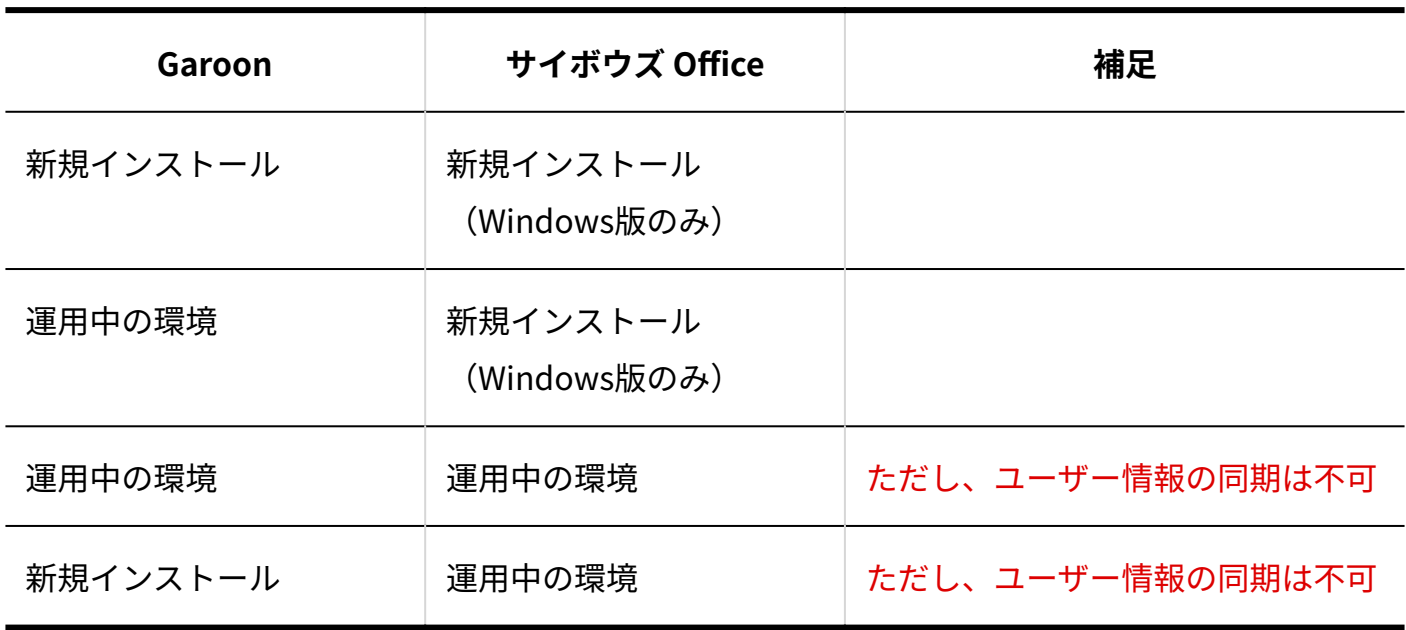

#### **注意**

サイボウズ Officeが運用中の場合、ユーザー情報の同期はできません。 •

サイボウズ Officeが運用中の環境で、ユーザー情報を同期すると、サイボウズ Officeに登 録済みのユーザーや組織の情報が削除されたり、アクセス権や通知などの設定が削除され たりします。

詳細は[、Garoonとサイボウズ Officeの情報が異なる状態で同期した場合の影響\(17ページ\)](#page-16-0) を参照してください。

- サイボウズ OfficeのLinux版は、カスタムアプリ連携に対応していません。 •
- Garoonは、Windows版とLinux版の両方とも、カスタムアプリ連携に対応しています。 新規インストールの場合は、インストール後にユーザーや組織など、運用に必要な設定を してください。

#### **補足**

Garoonやサイボウズ Officeのインストールや各種設定の手順は、次のページを参照してく • ださい。

[パッケージ版 Garoon 6 ヘルプ](https://jp.cybozu.help/g6/ja/index.html)

[サイボウズ Office 10 マニュアル](https://jp.cybozu.help/of10/ja/index.html)

### <span id="page-10-0"></span>4 章 Step2:サイボウズ Office連携が使用可能かどうかを確 認する

Garoonのアプリケーション一覧で、サイボウズ Office連携の状態が使用可能かどうかを確認しま す。

#### **操作手順:**

- **システム管理者で、Garoonのシステム管理画面にアクセスします。 1.**  詳細は、『パッケージ版 Garoon 6 ヘルプ』の[管理画面へのアクセス](https://jp.cybozu.help/g6/ja/admin/system/basic/access.html)を参照してくださ  $U<sub>o</sub>$
- **「基本システムの管理」タブを選択します。 2.**
- **[アプリケーション]をクリックします。 3.**
- **[アプリケーション一覧]をクリックします。 4.**
- **「アプリケーションの一覧」画面で、「dezielink」の使用欄が「使用停止」と 5. 表示されていることを確認します。**

[使用開始]と表示されている場合は、[使用開始]をクリックします。

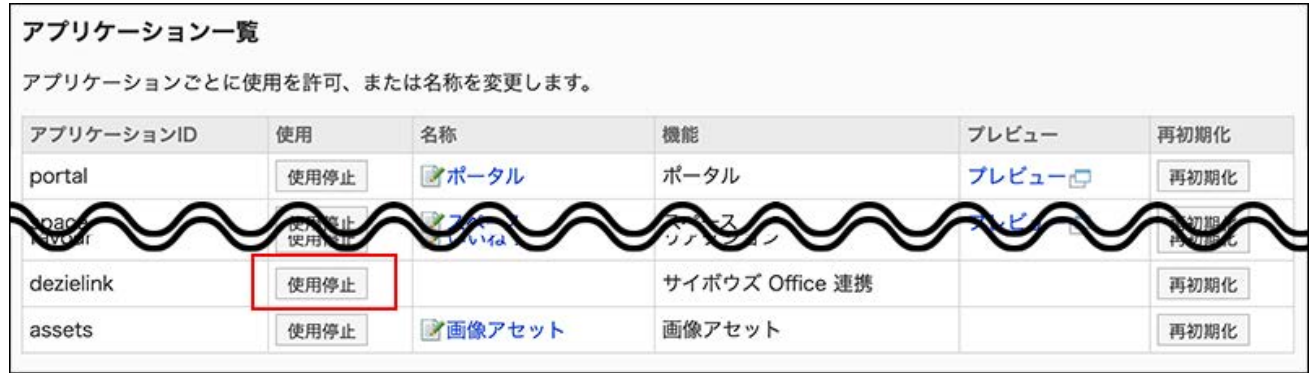

• 使用欄の見かた:

- 使用中の状態であれば、[使用停止]と表示されます。 ◦
- 使用停止の状態であれば、[使用開始]と表示されます。 ◦

5 章 Step3:ユーザー情報の同期が必要かどうかを確認する

### <span id="page-11-0"></span>5 章 Step3:ユーザー情報の同期が必要かどうかを確認する

ユーザー情報の同期は、サイボウズ Officeの運用開始前に設定する必要があります。

準備したGaroonとサイボウズ Officeをどのように運用するかを確認し、ユーザー情報の同期の必 要性を判断してください。

### ユーザー情報の同期とは?

ユーザー情報の同期は、Garoonとサイボウズ Officeで、ユーザーや組織のデータを同期すること を指します。

ユーザー情報を同期すると、Garoon側のユーザーや組織のデータがマスターデータとして扱わ れ、サイボウズ Officeに反映されます。

サイボウズ Office側でデータを書き換えても、次回の同期時にGaroon側のデータで上書きされま す。

サイボウズ Officeではユーザーは管理せず、カスタムアプリのみ使用する、といった運用をする 場合は、ユーザー情報を同期することを推奨します。

### ユーザー情報の同期の必要性の目安

ユーザーや組織情報をどのように管理するかによって、ユーザー情報の同期の必要性が異なりま す。

#### **Laroon側でユーザーや組織を一括管理する場合**

カスタムアプリ連携には、次の4つの設定が必要です。

- サイボウズ Office連携の設定 •
- ユーザー情報を同期するタイミングの設定
- ガルーンとの連携の設定
- Garoonのポータルにカスタムアプリのポートレットの配置 •

**Garoonとサイボウズ Officeで別々にユーザーや組織を管理する場合**

カスタムアプリ連携には、次の3つの設定をします。

- サイボウズ Office連携の設定 •
- ガルーンとの連携の設定
- Garoonのポータルにカスタムアプリのポートレットの配置 •

### <span id="page-13-0"></span>6 章 Step4-A:ユーザー情報を同期する場合

Garoonとサイボウズ Officeでユーザー情報を同期する手順や注意事項などを説明します。 ユーザー情報を同期しない場合は、Step4-Aは不要です。Step4-Bに進みます。 [Step4-B:ユーザー情報を同期しない場合\(29ページ\)](#page-28-0)を参照してください。

### <span id="page-13-1"></span>6.1. 【1】ユーザー情報を同期する前に確認すること

ユーザー情報の同期は、初回だけに限らず、ユーザーや組織の情報に変更が入るたびに、再度 データを同期する必要があります。 同期するタイミングが初回か、2回目以降かで、気を付けることは異なります。 ユーザー情報を同期する前に、下記の制限事項や注意点を確認してください。

#### **補足**

ユーザー情報の同期漏れを防げるよう、Garoonで自動同期のタイミングを設定できます。 • 詳細は[、【4】ユーザー情報の自動同期を設定する\(23ページ\)方](#page-22-0)法を参照してください。

### <span id="page-13-2"></span>同期に関する制限事項

Garoonとサイボウズ Officeのユーザー情報の同期には、次の制限事項があります。

- GaroonのAdministratorは、サイボウズ Officeに追加されません。 •
- ユーザー情報を同期しても、ユーザーのパスワードは手動で設定する必要があります。ユー ザーのパスワードは同期されません。
- サイボウズ Office側でユーザーや組織のデータを書き換えても、次回の同期時にGaroon側の データで上書きされます。
- 同期すると、Garoonの組織の組織コードが、サイボウズ Officeの組織に付与されます。 サイボウズ Office側の組織コードは、「組織の変更」画面でのみ確認できます。 (サイボウズ Officeではグループコードと表示されます。)
- Garoon側に削除対象のユーザーがいる状態でユーザー情報を同期した場合、同期後に Garoonで削除対象のユーザーを復旧しても、サイボウズ Officeには自動的に反映されませ  $\mathcal{L}_{\alpha}$

再度、ユーザー情報を同期する必要があります。

Garoonのユーザー名の英語表記やローカライズに関する情報は、サイボウズ Officeに同期さ • れません。

### 初回の同期で注意すること

初回の同期では、Garoonのデータが、サイボウズ Officeに反映されます。

ただし、ユーザーのパスワードは同期されません。

同期後に、管理者が手動で、サイボウズ Office側のユーザーのパスワードを設定する必要があり ます。

詳細は、『サイボウズ Office 10 マニュアル』の[ログイン名やパスワードを変更する方](https://jp.cybozu.help/of10/ja/admin/sys/s03/user.html#admin_sys_s03_user_03)法を参照し てください。

その他の制限事項は、[同期に関する制限事項\(14ページ\)を](#page-13-2)確認してください。

### 2回目以降の同期で注意すること

2回目以降のユーザー情報の同期は、Garoonとサイボウズ Officeでデータが同一であるかどうか によって、挙動が異なります。

ユーザー情報の場合

次のGaroonのユーザー情報が同期されます。

- ログイン名 •
- 名前 •
- E-mail •
- 所属する組織 •

#### **Garoonとサイボウズ Officeで、同じログイン名が設定されている場合**

Garoonの情報を、サイボウズ Officeに反映します。 ユーザーのパスワードは同期されません。必要に応じて、サイボウズ Office側のパスワードを手 動で変更します。

#### **Laroonのみにログイン名が存在する場合**

サイボウズ Officeに不足しているユーザーを、サイボウズ Officeに追加します。追加される情報 は、Garoonの情報を使用します。

ユーザーのパスワードは同期されません。必要に応じて、サイボウズ Office側のパスワードを手 動で変更します。

#### **サイボウズ Officeのみにログイン名が存在する場合**

Garoonに存在しないユーザーを、サイボウズ Officeから削除します。

組織情報の場合

次のGaroonの組織情報が同期されます。

- 組織名
- 組織コード •
- 組織に所属するユーザー •

**Garoonとサイボウズ Officeで、同じ組織コードが設定されている場合**

Garoonの情報を、サイボウズ Officeに反映します。

**Laroonのみに組織コードが存在する場合** 

サイボウズ Officeに不足している組織(グループ)を、サイボウズ Officeに追加します。追加され る情報は、Garoonの情報を使用します。

#### **サイボウズ Officeのみに組織コードが存在する場合**

Garoonに存在しない組織(グループ)を、サイボウズ Officeから削除します。

#### **注意**

ユーザー情報の同期後にGaroonの組織コードを変更する場合は、サイボウズ Officeのグ • ループコードをあわせて変更する必要があります。 Garoonのデータだけを変更していると、次回の同期時にサイボウズ Officeのグループが削 除されます。

### <span id="page-16-0"></span>Garoonとサイボウズ Officeの情報が異なる状態で同期した場合 の影響

Garoonとサイボウズ Officeの情報が異なると、サイボウズ Office側で、ユーザーや組織の情報が 削除されたり、アクセス権や通知などの設定が削除されたりします。 設定内容が異なる状態で同期した場合の影響は、次のとおりです。

ユーザーのログイン名が異なる場合

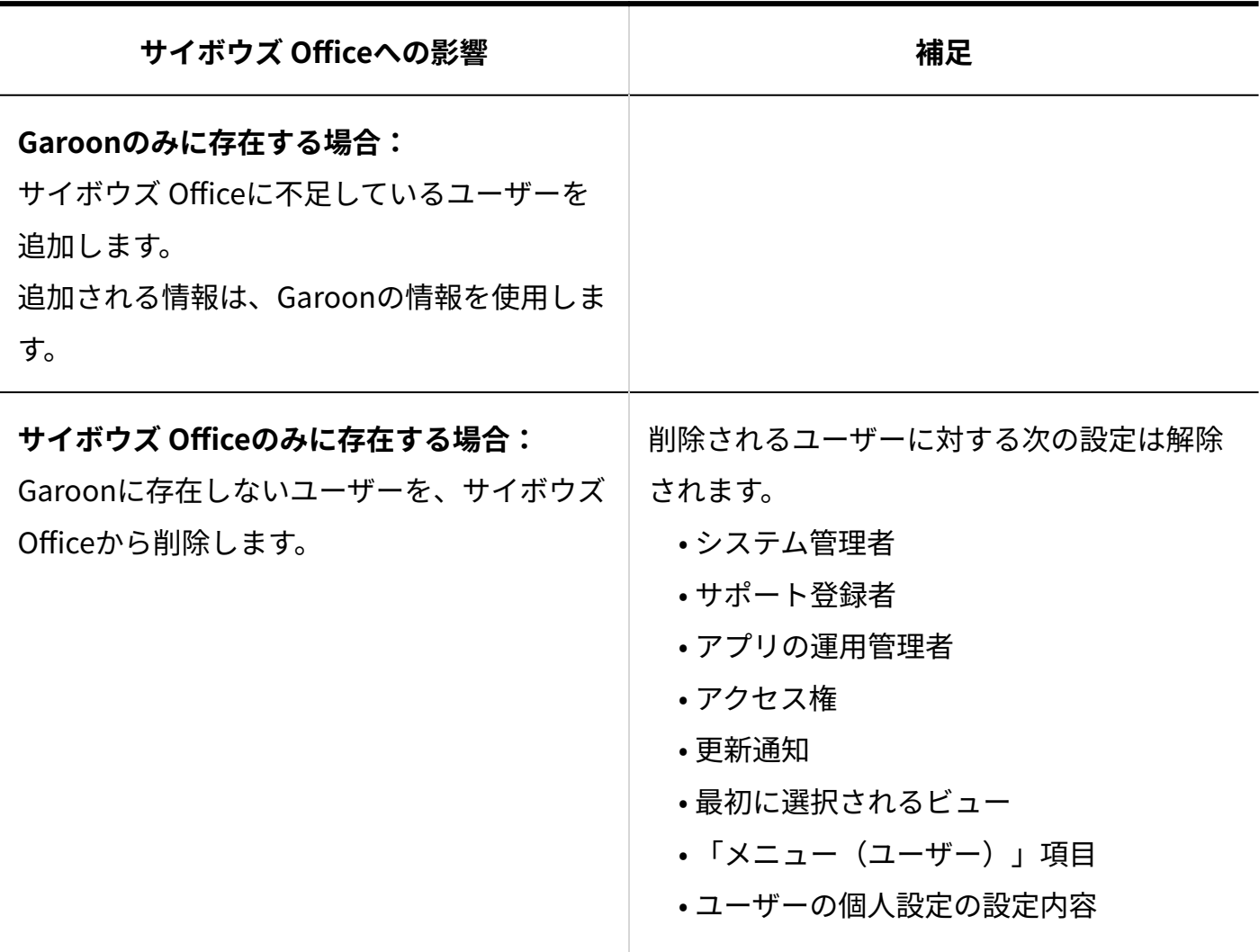

ユーザーの名前が異なる場合

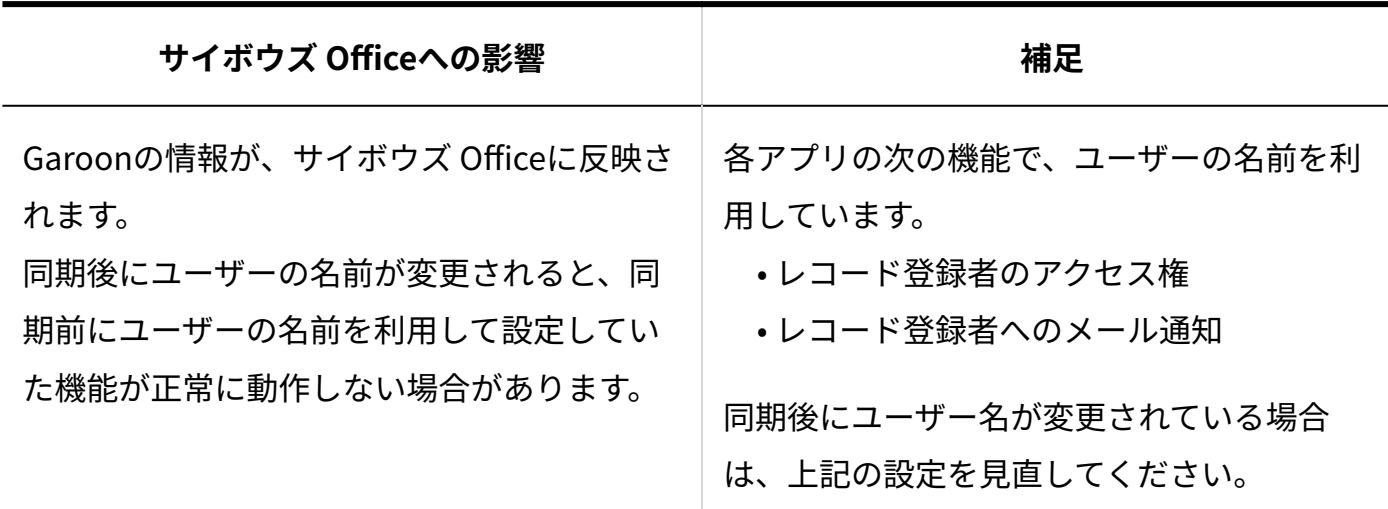

#### 組織コード(Garoon)とグループコード(サイボウズ Office)が異なる場 合

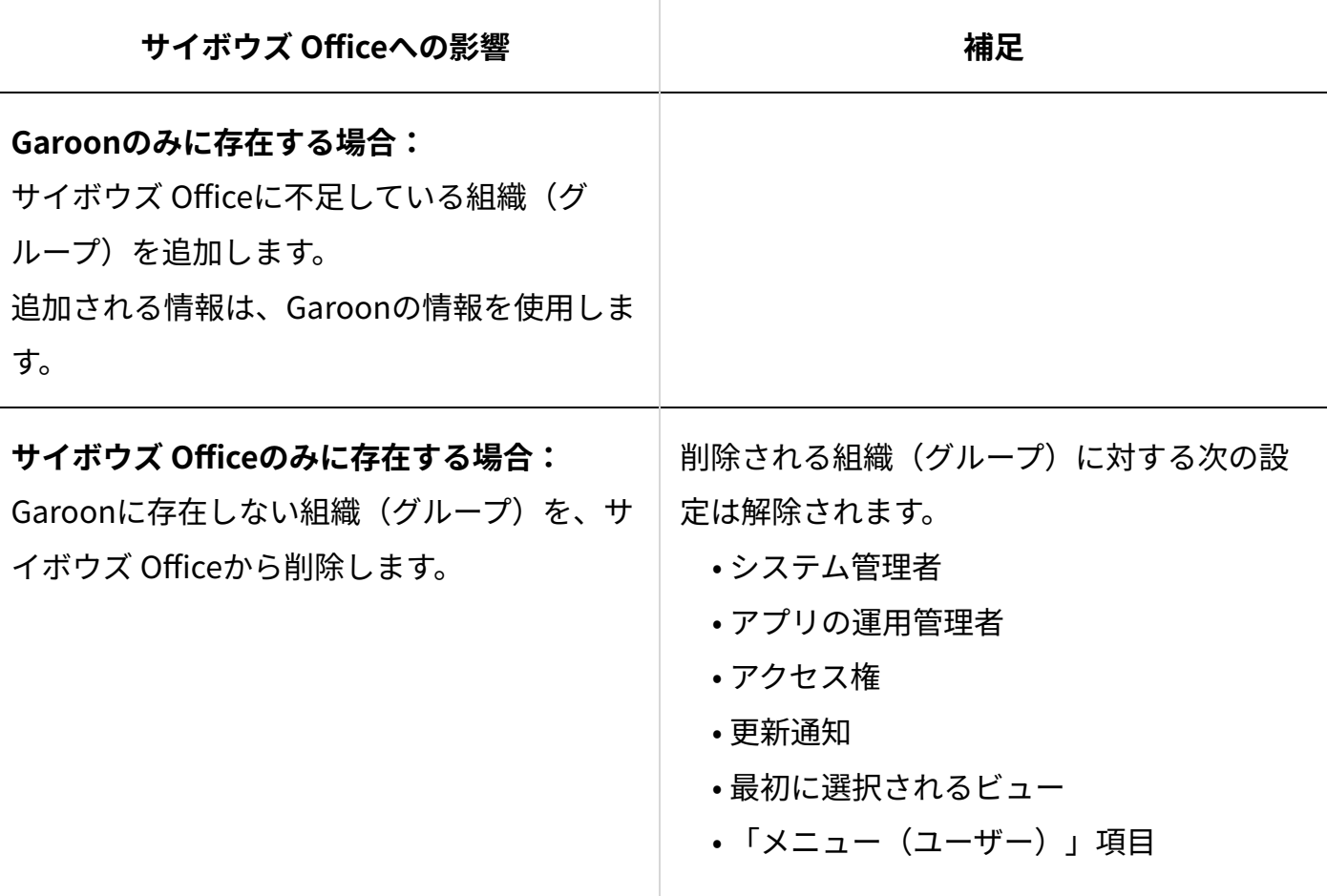

### <span id="page-19-0"></span>6.2. 【2】オープン統合認証 ver.2を設定する

Garoonとサイボウズ Officeの両方に、オープン統合認証 ver.2を設定します。 次の項目は、Garoonとサイボウズ Officeで同一の値を設定する必要があります。

- 認証パスワード
- 発行ドメイン •

#### **操作手順:**

**【Garoon側の作業】 システム管理者で、システム管理画面にアクセスしま す。 1.** 

詳細は、『パッケージ版 Garoon 6 ヘルプ』の[管理画面へのアクセス](https://jp.cybozu.help/g6/ja/admin/system/basic/access.html)を参照してくださ い。

#### **【Garoon側の作業】 認証形式に「オープン統合認証 ver.2」を選択して、 セッション認証を追加します。**  詳細は、『パッケージ版 Garoon 6 ヘルプ』の[セッション認証を追加する](https://jp.cybozu.help/g6/ja/admin/system/authenticate/session.html#admin_system_authenticate_session_01)方法を参照して **2.**

ください。

#### **【Garoon側の作業】 「標準認証」と「オープン統合認証 ver.2」を使用中に 3.**

**変更します。** 

詳細は、『パッケージ版 Garoon 6 ヘルプ』の[使用するセッション認証を選択する](https://jp.cybozu.help/g6/ja/admin/system/authenticate/session.html#admin_system_authenticate_session_04)方法を 参照してください。

**【サイボウズ Office側の作業】 システム管理者で、システム設定画面にアク 4.** 

#### **セスします。**

詳細は、『サイボウズ Office 10 マニュアル』[のシステム管理画面にアクセスする方](https://jp.cybozu.help/of10/ja/admin/sys/s01/access.html#admin_sys_s01_access_01)法を 参照してください。

#### **【サイボウズ Office側の作業】 モードに「オープン統合認証 ver.2」を選択し 5.**

#### **て、連携認証を設定します。**

詳細は、『サイボウズ Office 10 マニュアル』[のサイボウズ Office 10の設定を](https://jp.cybozu.help/of10/ja/admin/sys/s10/auth.html#admin_sys_s10_auth_02)参照してく ださい。

#### **連携認証の設定が完了していることを確認します。 6.**

次の操作をします。

- Garoonとサイボウズ Officeの両方からログアウトします。 **1.**
- すべてのWebブラウザーを閉じます。 **2.**
- Webブラウザーを再起動し、Garoonにログインします。 **3.**
- サイボウズ Officeにアクセスし、ログイン状態であることを確認します。 **4.**

### <span id="page-20-0"></span>6.3. 【3】サイボウズ Office連携を有効にする

Garoonで、サイボウズ Office連携を有効にします。

**操作手順:**

- **システム管理者で、Garoonのシステム管理画面にアクセスします。 1.**
- **「各アプリケーションの管理」タブを選択します。 2.**
- **[サイボウズ Office]をクリックします。 3.**
- **[サイボウズ Office 連携の設定]をクリックします。 4.**
- **「サイボウズ Office 連携の設定」画面で、[変更する]をクリックします。 5.**

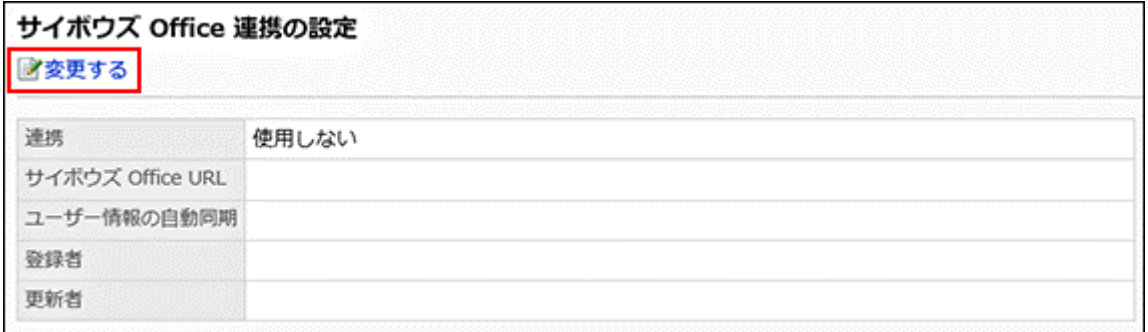

#### **「サイボウズ Office 連携の変更」画面で、次の設定をします。 6.**

- 「連携」項目を、「使用する」に変更する •
- 「サイボウズ Office URL」項目に、連携するサイボウズ OfficeへのアクセスURLを入 力する

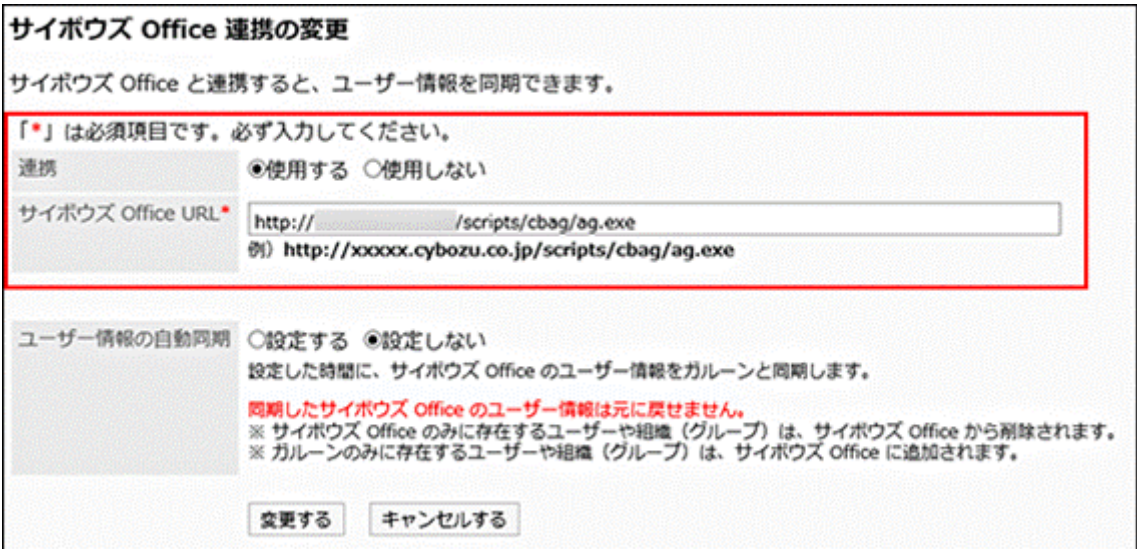

### **ユーザー情報を同期するタイミングを設定します。 7.**

詳細は[、【4】ユーザー情報の自動同期を設定する\(23ページ\)](#page-22-0)方法を参照してください。

### <span id="page-22-0"></span>6.4. 【4】ユーザー情報の自動同期を設定する

Garoonで、ユーザー情報を同期するタイミングを設定します。この自動同期は2回目以降の同期 に適用されます。

初回の同期は、自動同期を設定したあと、手動で行います。

#### **補足**

- ユーザー情報の自動同期のタイミングは、ユーザーがアクセスしない時間帯に設定するこ とを推奨します。
- 自動同期の時刻は、UTCの標準時で設定します。 •
- ユーザー情報の自動同期を設定すると、設定内容が次のログファイルに出力されます。
	- Windowsの場合: C:\inetpub\scripts\cbgrn\sched.log
	- Linux版の場合: /var/www/cgi-bin/cbgrn/sched.log

#### **操作手順:**

**Garoonで、サイボウズ Office連携を有効にします。 1.** 

詳細は[、【3】サイボウズ Office連携を有効にする\(21ページ\)方](#page-20-0)法を参照してください。

- **「サイボウズ Office 連携の変更」画面で、ユーザー情報の自動同期に関する設 2. 定をします。** 
	- 「ユーザー情報の自動同期」項目を、「設定する」に変更する •
	- 「繰り返し条件」欄で、ユーザー情報を同期するタイミングを選択する •

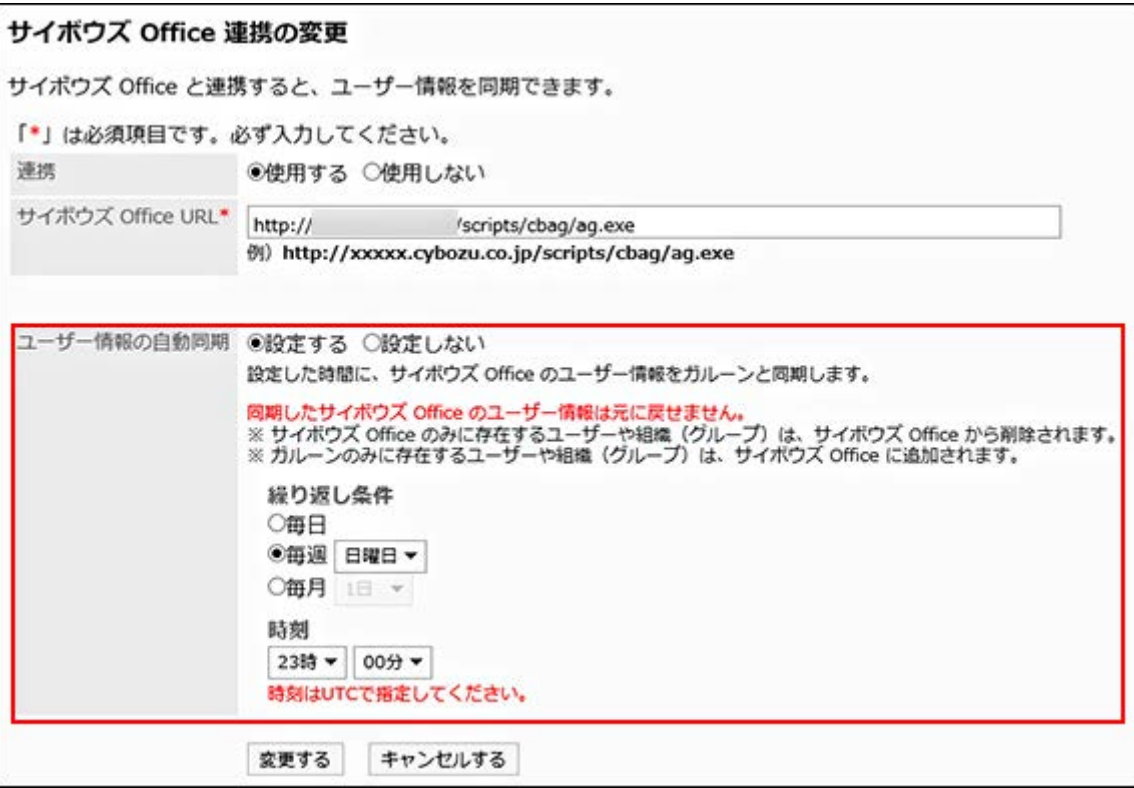

### **設定内容を確認し、[変更する]をクリックします。 3.**

設定が保存されると、次の画面が表示されます。

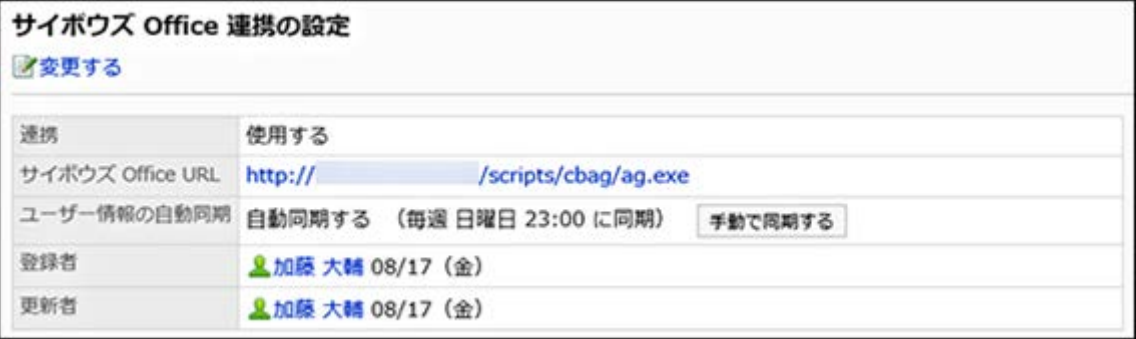

### <span id="page-24-0"></span>6.5. 【5】ユーザー情報を手動で同期する

Garoonとサイボウズ Officeのユーザー情報を手動で同期します。 手動同期は、次の場合に実施します。

- ユーザー情報を初めて同期する場合
- Garoon側のユーザーや組織のデータ更新を即座に同期したい場合

#### **補足**

• ユーザー情報の手動同期は、ユーザーがアクセスしない時間帯に実施することを推奨しま す。

**操作手順:**

- **システム管理者で、Garoonのシステム管理画面にアクセスします。 1.**
- **「各アプリケーションの管理」タブを選択します。 2.**
- **[サイボウズ Office]をクリックします。 3.**
- **[サイボウズ Office 連携の設定]をクリックします。 4.**
- **「サイボウズ Office 連携の設定」画面で、[手動で同期する]をクリックします。 5.**

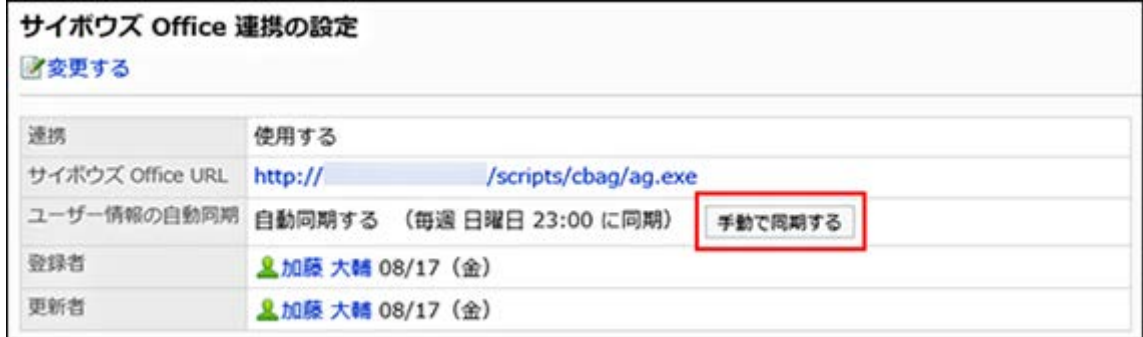

**「ユーザー情報の同期」画面で、[はい]をクリックします。 6.** 

ユーザー情報の同期が開始されます。 キャンセルする場合は、[いいえ]をクリックします。 同期が終了すると、次の画面が表示されます。

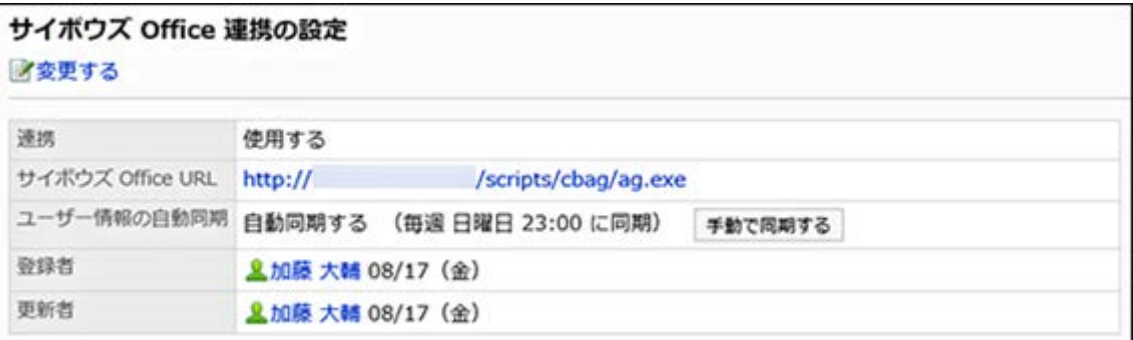

### <span id="page-25-0"></span>6.6. 【6】同期後の動作確認をする

Garoonのユーザーや組織のデータが、サイボウズ Officeに同期されていることを確認します。

#### **操作手順:**

- **【Garoon側の作業】 システム管理者で、システム管理画面にアクセスしま す。 【Garoon側の作業】 「基本システムの管理」タブを選択します。 【Garoon側の作業】 [ユーザー]をクリックします。 【Garoon側の作業】 [組織/ユーザーの設定]をクリックします。 1. 2. 3. 4. 5.** 
	- **【Garoon側の作業】 任意の組織を選択し、所属するユーザーを確認します。**

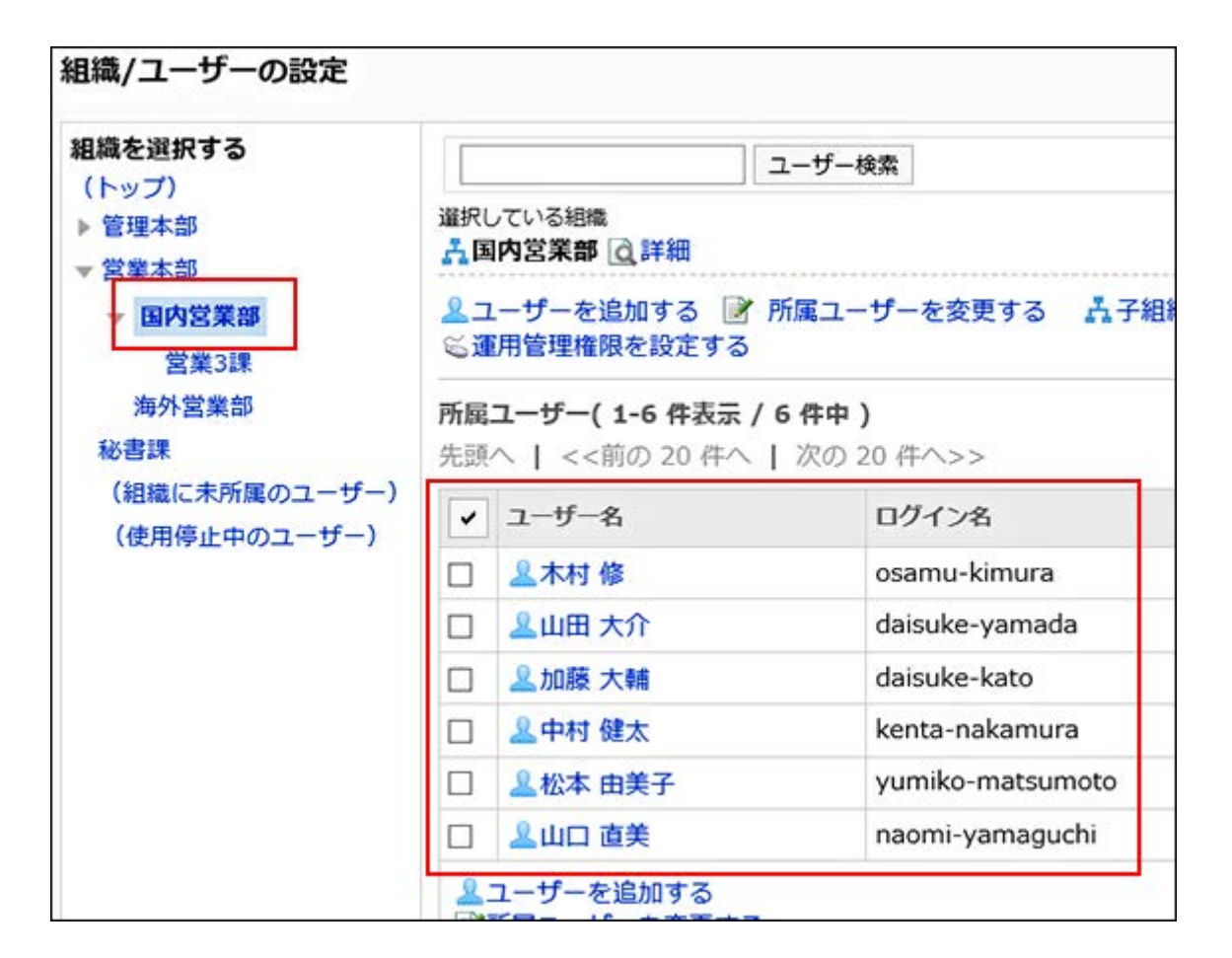

- **【サイボウズ Office側の作業】 システム管理者で、システム設定画面にアク セスします。 6.**
- **【サイボウズ Office側の作業】 [組織]をクリックします。 7.**

組織が、手順5で確認したGaroonの組織と同一であることを確認します。

- **【サイボウズ Office側の作業】 手順5で確認した組織の[変更する]をクリック 8.** 
	- **します。**

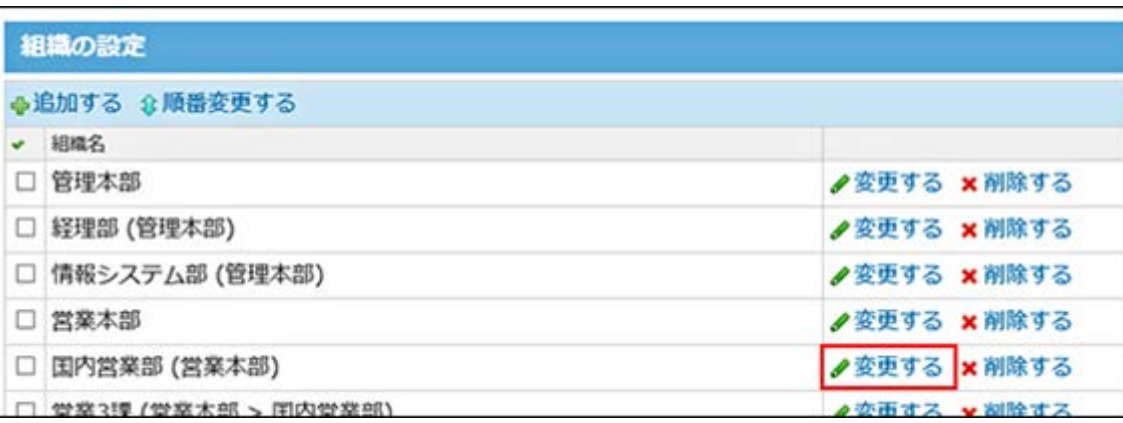

**【サイボウズ Office側の作業】 所属するユーザーが、手順5で確認した 9.** 

### **Garoonのユーザーと同一であることを確認します。**

問題なければ、[キャンセルする]をクリックします。

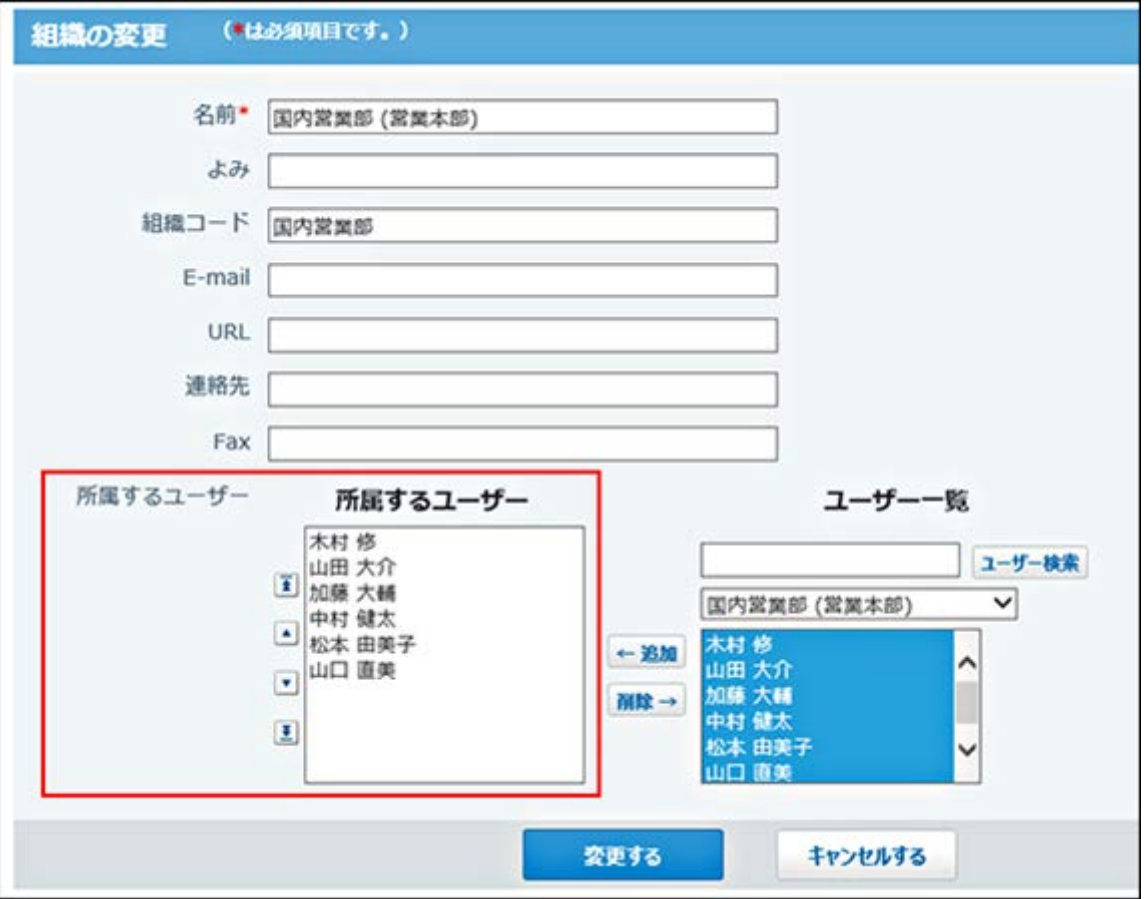

### <span id="page-28-0"></span>7 章 Step4-B:ユーザー情報を同期しない場合

Garoonとサイボウズ Officeで、別々にユーザーや組織を管理する場合は、ユーザー情報を同期せ ずに、オープン統合認証 ver.2を設定します。

### <span id="page-28-1"></span>7.1. 【1】サイボウズ Officeで、運用に必要な設定をする

ユーザーや組織、各アプリケーションの設定など、サイボウズ Officeの運用に必要な設定をしま す。

詳細は、『[サイボウズ Office 10 マニュアル』](https://jp.cybozu.help/of10/ja/index.html)を参照してください。

### <span id="page-28-2"></span>7.2. 【2】オープン統合認証 Ver.2を設定する

Garoonとサイボウズ Officeの両方に、オープン統合認証 ver.2を設定します。 次の項目は、 Garoonとサイボウズ Officeで同一の値を設定する必要があります。

- 認証パスワード
- 発行ドメイン •

**操作手順:**

### **【Garoon側の作業】 システム管理者で、システム管理画面にアクセスしま す。**  詳細は、『パッケージ版 Garoon 6 ヘルプ』の[管理画面へのアクセス](https://jp.cybozu.help/g6/ja/admin/system/basic/access.html)を参照してくださ **1.**

い。

#### **【Garoon側の作業】 認証形式に「オープン統合認証 ver.2」を選択して、 2.**

#### **セッション認証を追加します。**

詳細は、『パッケージ版 Garoon ヘルプ』[のセッション認証を追加する方](https://jp.cybozu.help/g6/ja/admin/system/authenticate/session.html#admin_system_authenticate_session_01)法を参照してく ださい。

**【Garoon側の作業】 「標準認証」と「オープン統合認証 ver.2」を使用中に 3.** 

#### **変更します。**

詳細は、『パッケージ版 Garoon ヘルプ』の [使用するセッション認証を選択する方](https://jp.cybozu.help/g6/ja/admin/system/authenticate/session.html#admin_system_authenticate_session_04)法を参 照してください。

**【サイボウズ Office側の作業】 システム管理者で、システム設定画面にアク 4.** 

**セスします。** 

『サイボウズ Office 10 マニュアル』[のシステム管理画面にアクセスする方](https://jp.cybozu.help/of10/ja/admin/sys/s01/access.html#admin_sys_s01_access_01)法を参照して ください。

#### **【サイボウズ Office側の作業】 モードに「オープン統合認証 ver.2」を選択し 5.**

#### **て、連携認証を設定します。**

詳しくは、『サイボウズ Office 10 マニュアル』の[サイボウズ Office 10の設定を](https://jp.cybozu.help/of10/ja/admin/sys/s10/auth.html#admin_sys_s10_auth_02)参照して ください。

#### **連携認証の設定が完了していることを確認します。 6.**

次の操作をします。

- Garoonとサイボウズ Officeの両方からログアウトします。 **1.**
- すべてのWebブラウザーを閉じます。 **2.**
- Webブラウザーを再起動し、Garoonにログインします。 **3.**
- サイボウズ Officeにアクセスし、ログイン状態であることを確認します。 **4.**

## <span id="page-30-0"></span>8 章 Step5:連携するアプリを準備する

サイボウズ Officeのカスタムアプリで、Garoonのポータルに表示するアプリを準備します。 アプリの設定で、次の設定をしておくと、Garoonでのポートレットの作成がスムーズです。

- ビュー(データの見せ方)
- レコードの集計条件 •
- アクセス権 •
- 更新通知

カスタムアプリの操作は、次の『サイボウズ Office 10 マニュアル』の「カスタムアプリ」セク ションを参照してください。

- <u>[システム管理者の操作](https://jp.cybozu.help/of10/ja/admin/app/ap.html)</u>
- <u>[ユーザーの操作](https://jp.cybozu.help/of10/ja/user/app/ap.html)</u>

作業フローは、次の図を参照してください。

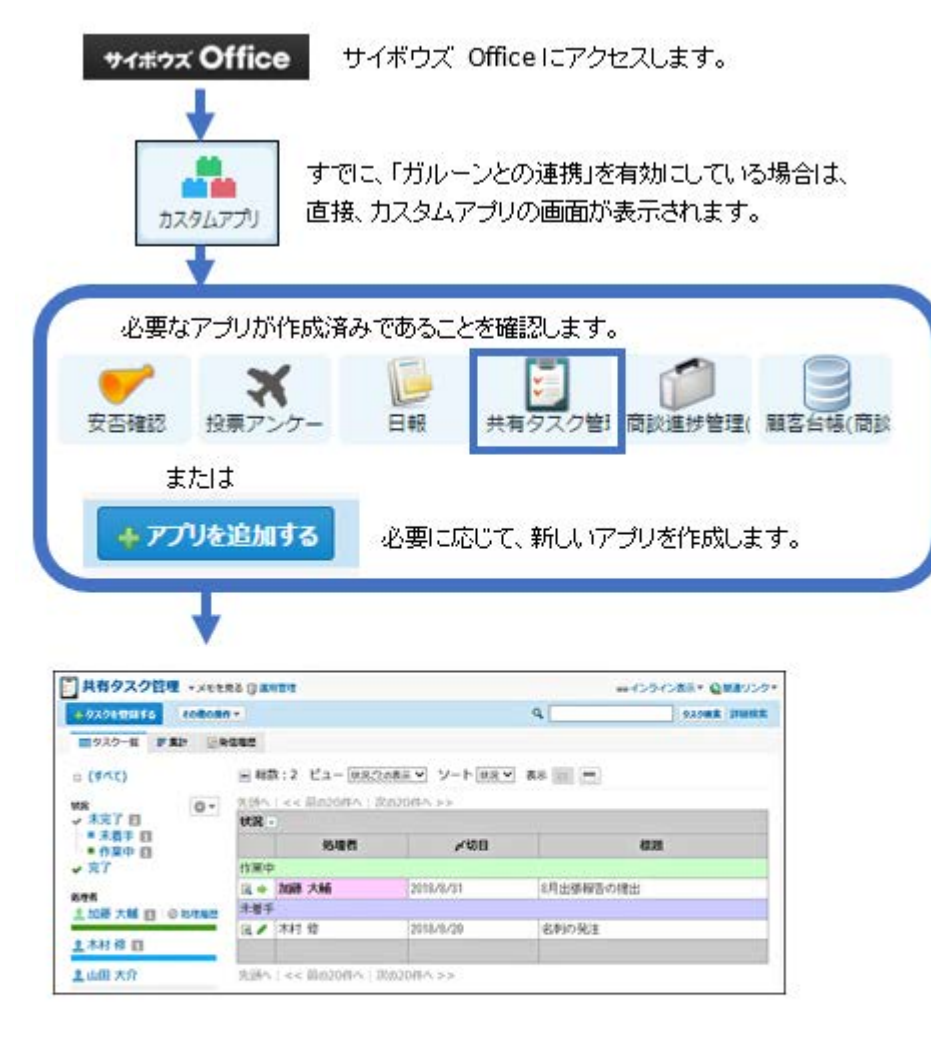

次のことを確認します。

- ●レコードが登録済みであること
- ●ビュー(データの見せ方)、集計条件などが設定済みであること
- ●アクセス権や更新通知の設定に問題がないこと

「ガルーンとの連携」の設定へ

### <span id="page-32-0"></span>9 章 Step6:「ガルーンとの連携」を有効にする

サイボウズ Officeの「ガルーンとの連携」は、スケジュールや掲示板など主な運用をGaroonで行 うことを前提に、サイボウズ Officeを「カスタムアプリ」だけに限定して運用する機能です。 Garoon側でスケジュールや掲示板などを運用し、売り上げ管理などのデータ管理をカスタムアプ リで運用する、といった使い方ができます。

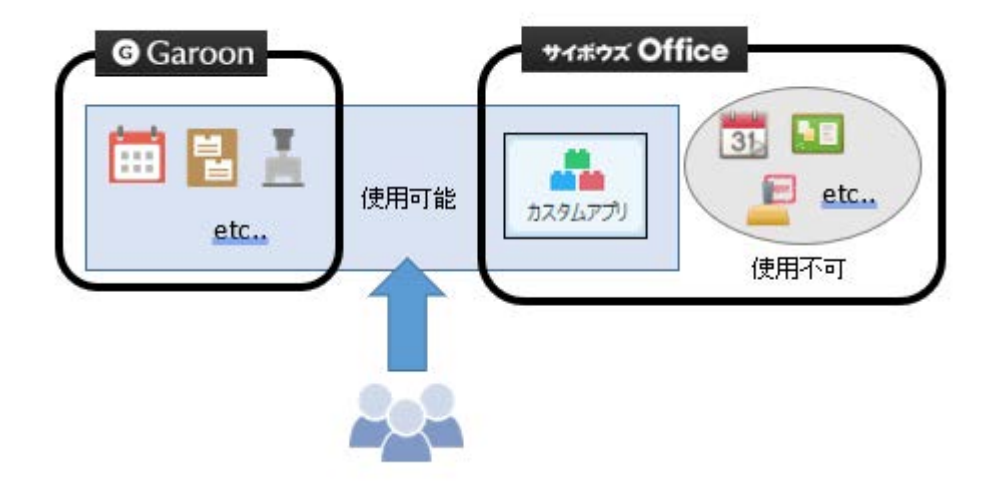

「ガルーンとの連携」を有効にした場合のイメージ:

「サイボウズ Office連携」や「ガルーンとの連携」を有効にするだけでは、Garoonのポータルに カスタムアプリのデータは表示されません。

Garoon側とサイボウズ Office側で、各連携の設定が完了したあと、Garoonでカスタムアプリの ポートレットを準備し、ポータルに配置する必要があります。

**補足**

「ガルーンとの連携」を有効にすると、サイボウズ Officeの画面に表示されるメニューの • 数やリンクの挙動が変わります。

詳細[は「ガルーンとの連携」の仕様\(42ページ\)を](#page-41-0)参照してください。

**操作手順:**

**システム管理者で、サイボウズ Officeのシステム設定画面にアクセスします。 1.** 

#### **WebブラウザーのURL欄に、次のURLを入力し、アクセスします。 2.**

「ガルーンとの連携」画面が表示されます。

- Windows環境 http:// (サーバーのIPアドレスまたはホスト名) /scripts/cbag/ag.exe? page=SystemLibraryModeAdmin
- **「カスタムアプリのみ有効にする」を選択し、[設定する]をクリックします。 3.**

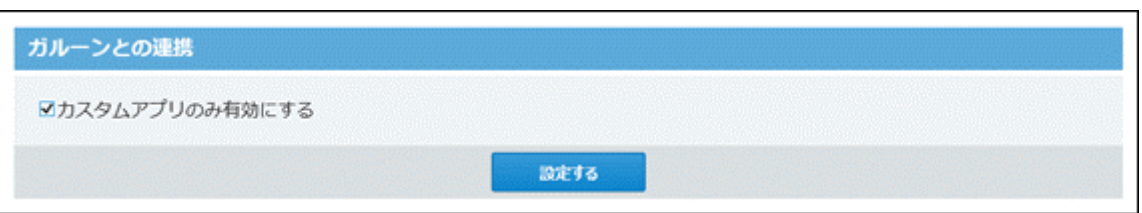

設定が反映されると、サイボウズ Officeの「システム設定」画面が表示されます。

- **アプリケーションメニューに、 カスタムアプリ が表示されていることを確 4. 認します。**
- **ヘッダーの製品ロゴをクリックし、カスタムアプリのルートフォルダが表示され 5. ることを確認します。**

サイボウズ Office  $Q$ 製品内を検索

Garoonとサイボウズ Officeを別々のサーバーにインストールしている場合、Garoonの ポータルにカスタムアプリのポートレットを表示するためには、サイボウズ Office側のク リックジャッキング対策を無効にする設定が必要です。手順6に進んでください。

- **サイボウズ Officeをインストールしているサーバーに、Administrator権限を持 6. つユーザーでログインします。**
- **「debug.ini」ファイルを作成します。 7.** 
	- 最新のサイボウズ Office 10を新規にインストールしてお使いの場合: データディレクトリの下に、「debug.ini」ファイルを作成します。

例:

C:\cybozu\office\cbag\debug.ini

サイボウズ Office 9以前をバージョンアップして、最新のサイボウズ Office 10をお使 • いの場合:

インストールディレクトリの下に、「debug.ini」ファイルを作成します。

例:

C:\inetpub\scripts\cbag\debug.ini

### **テキストエディタで、作成した「debug.ini」ファイルを開き、次の値を記載し 8. て保存します。**

[Server] XFrameOptions=

これで、Garoon側とサイボウズ Office側の各連携の設定は完了です。

次に、Garoonのポータルに、必要なカスタムアプリのポートレットを配置します。

### <span id="page-35-0"></span>10 章 Step7:カスタムアプリのポートレットを準備する

Garoonのポータルに、カスタムアプリの通知やアプリ内のレコード一覧を表示できるポートレッ トを準備します。

よく使うアプリのポートレットを準備してポータルに配置すると、Garoonの画面から、アプリの 通知やアプリ内のレコード一覧、作業の進捗状況などを確認できます。

カスタムアプリのデータを確認できるポートレット(以降、カスタムアプリのポートレット) は、Garoonの「HTMLポートレットの追加」画面で作成します。 この画面は、「システム管理」、「個人設定」のそれぞれで用意されています。

- **「システム管理」で作成したHTMLポートレット:** Garoonの全ユーザーで利用可能です。
- **「個人設定」で作成したHTMLポートレット:** •

作成したユーザーだけが利用可能です。

上記のどちらの場合もHTMLポートレットの作成方法は同じです。 このページでは、「システム管理」でHTMLポートレットを作成する手順を案内します。

**操作手順:**

**Garoonとサイボウズ Officeを別々のサーバーにインストールしている場合は、 1. 「debug.ini」ファイルの設定を確認します。** 

詳細は[、Step6:「ガルーンとの連携」を有効にする\(33ページ\)](#page-32-0)方法を参照してくださ  $U<sub>o</sub>$ 

- **システム管理者で、Garoonのシステム管理画面にアクセスします。 2.**
- **「各アプリケーションの管理」タブを選択します。 3.**
- **[ポータル]をクリックします。 4.**
- **[HTMLポートレット]をクリックします。 5.**
- **「HTMLポートレット」画面で、[HTMLポートレットを追加する]をクリックし 6. ます。**

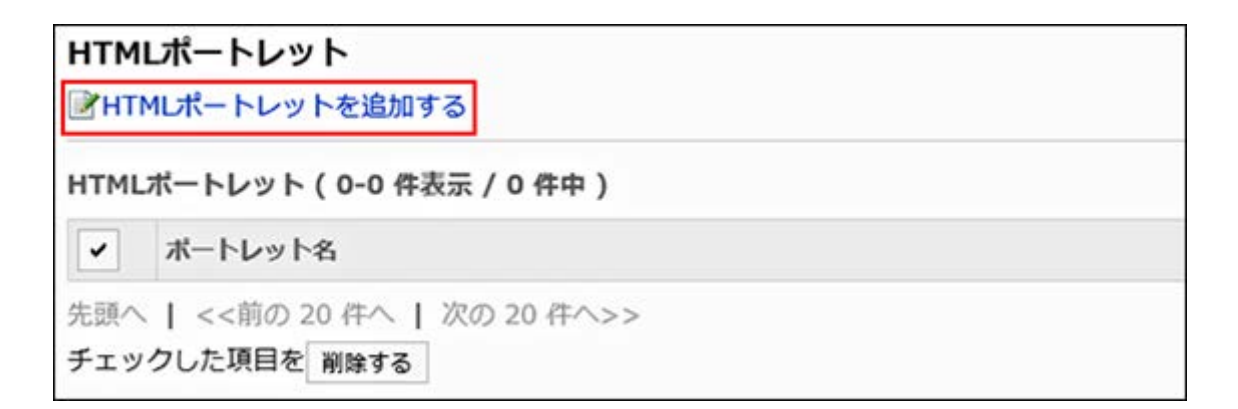

**「HTMLポートレットの追加」画面で、HTMLポートレットの項目を設定し、[追 7. 加する]をクリックします。** 

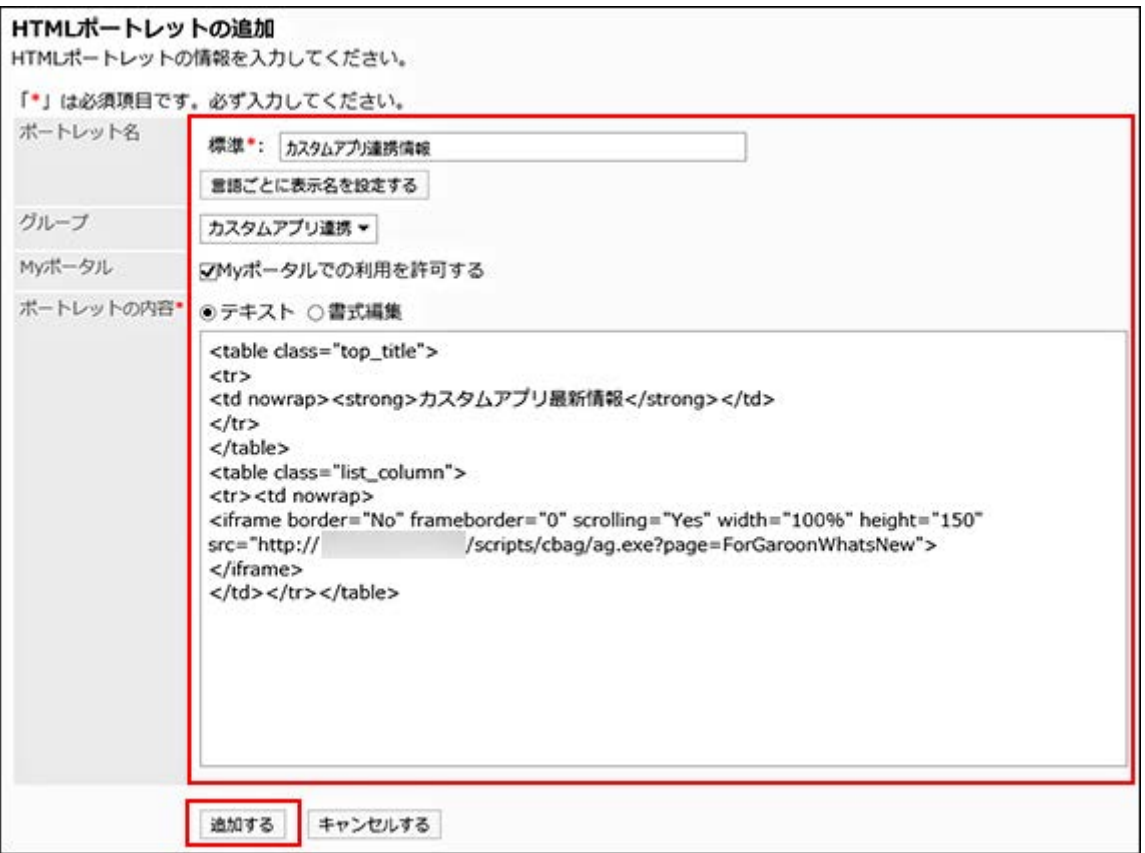

「ポートレットの内容」に記述するHTMLの詳細は、次のページを参照してください。 [「カスタムアプリ最新情報」ポートレットの記述例\(46ページ\)](#page-45-0) [「カスタムアプリ\(レコード一覧\)」ポートレットの記述例\(48ページ\)](#page-47-0) [「カスタムアプリ\(集計表示\)」ポートレットの記述例\(51ページ\)](#page-50-0)

#### **補足**

• 「グループ」項目は、ポートレットグループを作成している場合に選択できます。

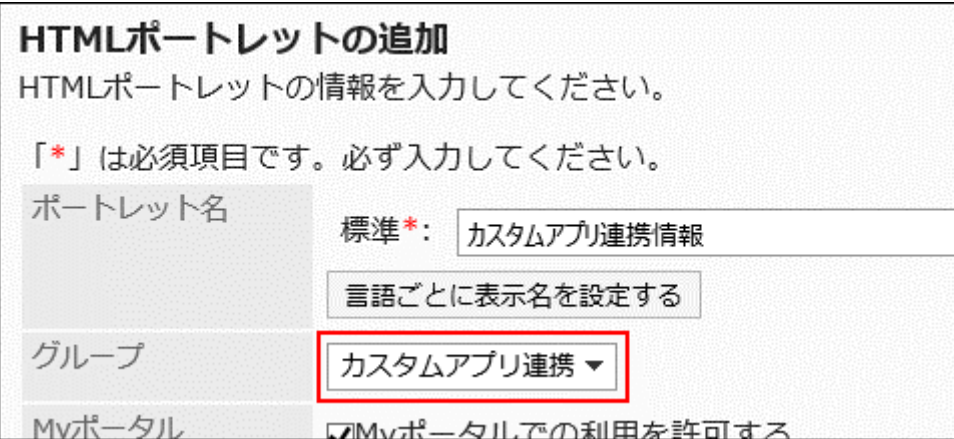

複数のポートレットを追加する場合は、ポートレットグループを設定しておくと、ポータ ルの設定時に目的のポートレットを探しやすくなります。

詳細は、『パッケージ版 Garoon ヘルプ』の[ポートレットグループを追加する](https://jp.cybozu.help/g5/ja/admin/application/portal/portlet/group.html#admin_application_portal_portlet_group_01)方法を参照 してください。

### <span id="page-38-0"></span>11 章 Step8:ポートレットをポータルに配置する

ポータルに、準備したカスタムアプリのポートレットを配置します。 ポータルの設定の詳細は、『パッケージ版 Garoon 6 ヘルプ』[のポータル](https://jp.cybozu.help/g6/ja/admin/application/portal.html)を参照してください。

**操作手順:**

**Garoonとサイボウズ Officeを別々のサーバーにインストールしている場合は、 1. 「debug.ini」ファイルの設定を確認します。** 

詳細は[、Step6:「ガルーンとの連携」を有効にする\(33ページ\)](#page-32-0)方法を参照してくださ  $U<sub>o</sub>$ 

- **システム管理者で、Garoonのシステム管理画面にアクセスします。 2.**
- **「各アプリケーションの管理」タブを選択します。 3.**
- **[ポータル]をクリックします。 4.**
- **[ポータルの一覧]をクリックします。 5.**
- **準備したポートレットを配置するポータルをクリックします。 6.**

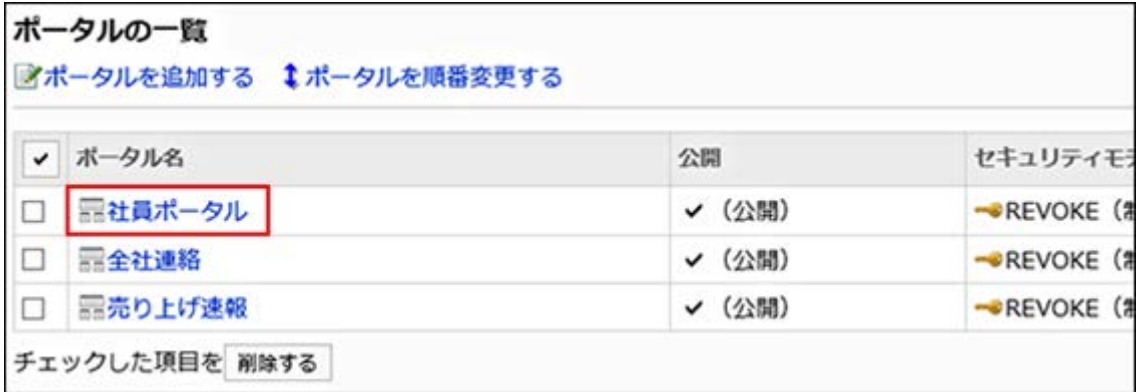

**ポータルの詳細画面の左上のメニューをクリックし、「(全HTMLポートレッ 7. ト)」を選択します。** 

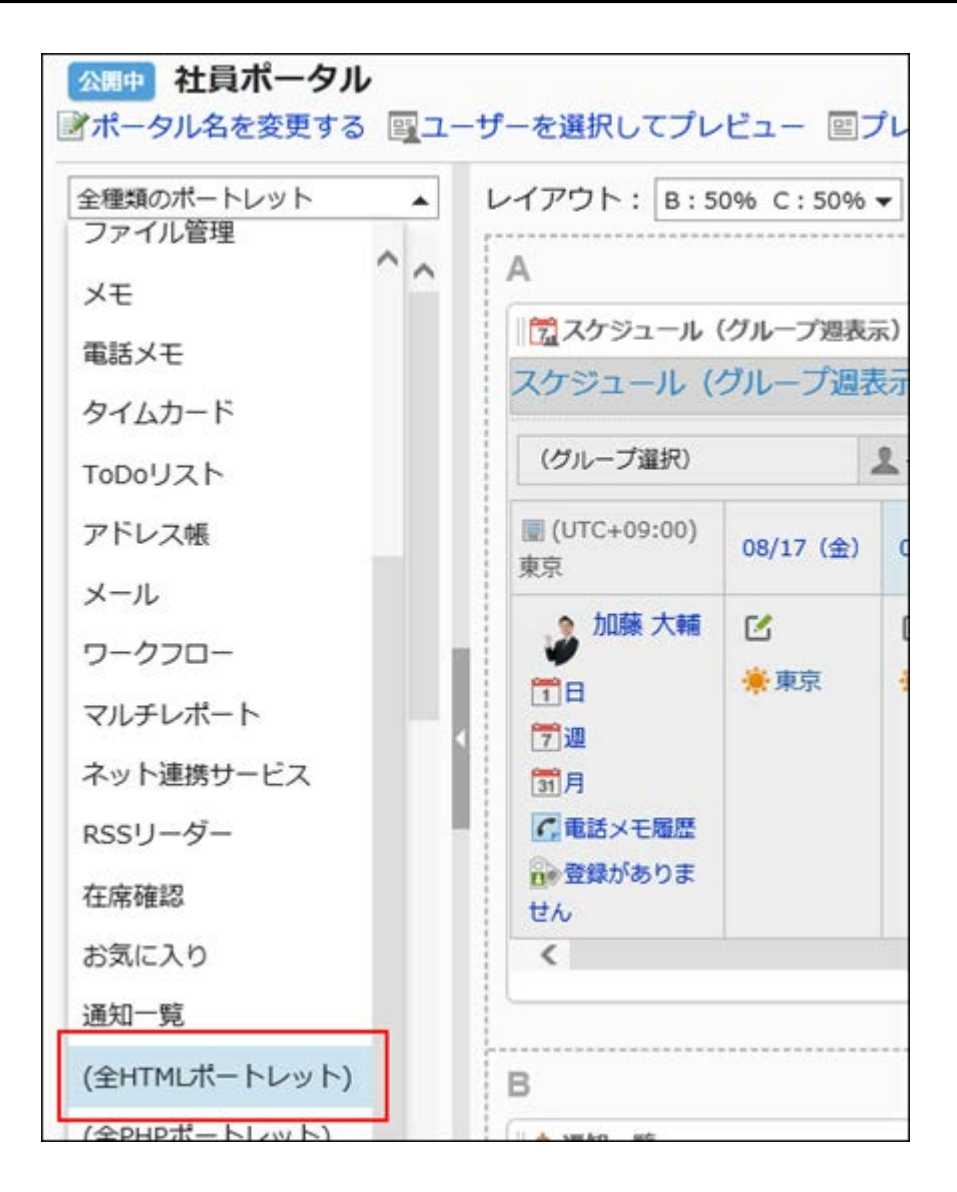

**ポータルの任意の場所に、目的のポートレットを配置します。 8.**  ポートレットの配置は、ドラッグアンドドロップで操作します。

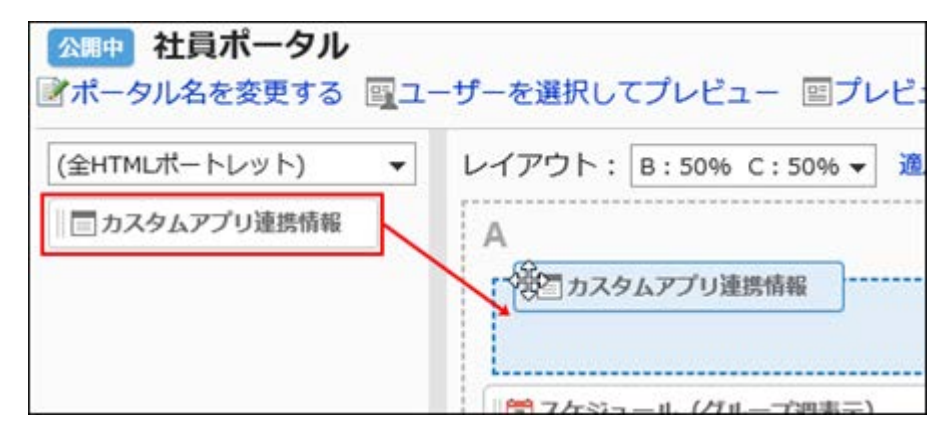

**ポータルのプレビューを確認します。 9.** 

詳細は、『パッケージ版 Garoon 6 ヘルプ』の[ポータルのプレビューを](https://jp.cybozu.help/g6/ja/admin/application/portal/settings/prtl_preview.html)参照してくださ い。

### <span id="page-41-0"></span>12 章 「ガルーンとの連携」の仕様

サイボウズ Officeの「ガルーンとの連携」を有効にすると、サイボウズ Officeの画面に表示され るメニューの数やリンクの挙動が変わります。

### <span id="page-41-1"></span>12.1. 連携を有効にしても変わらないこと

サイボウズ Officeは日本語のみに対応しています。 •

ユーザーの表示言語の設定にかかわらず、カスタムアプリの画面は日本語で表示されます。

- Garoonのタイムゾーンの設定は、カスタムアプリには適用されません。 •
- 「ガルーンとの連携」の有無による、カスタムアプリの機能や操作範囲の差異はありませ ん。
- KUNAIの画面では、カスタムアプリの通知を確認できません。 KUNAIで通知を確認するには、カスタムアプリのメール通知を、端末のメールアドレスで受 信できるように設定します。

### <span id="page-41-2"></span>12.2. 連携の有効/無効による挙動の違い

「ガルーンとの連携」を有効にするかどうかによって、サイボウズ Officeの画面に表示されるメ ニューやリンクなどの挙動が変わります。

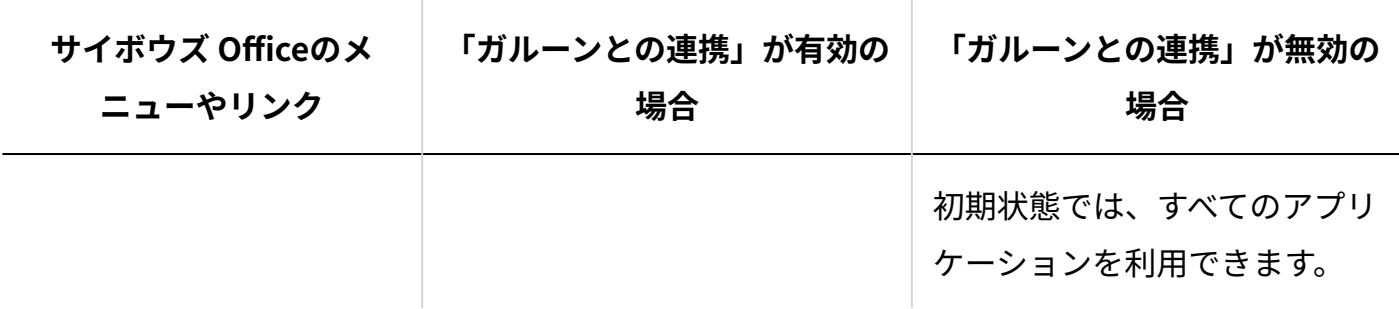

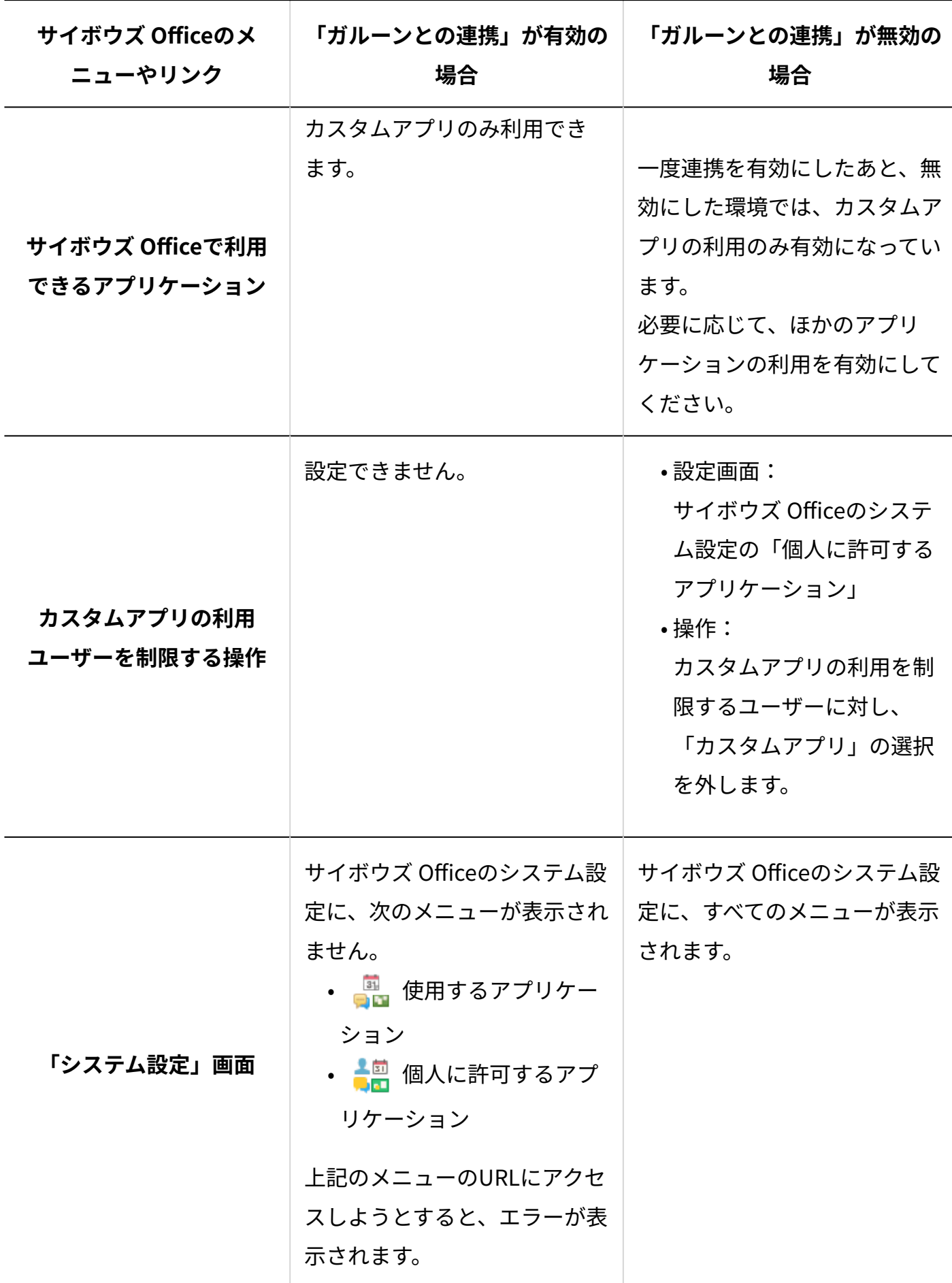

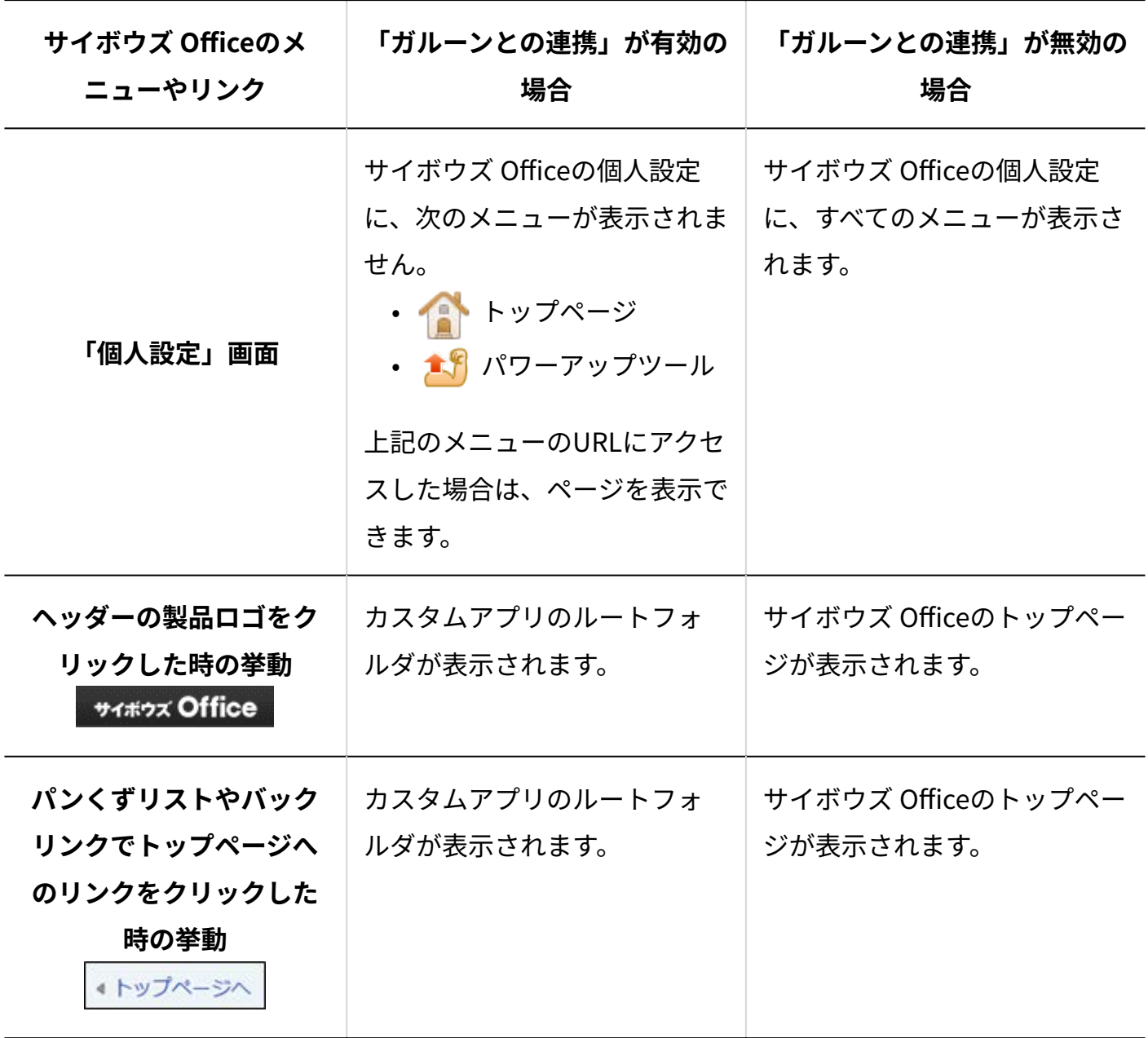

### <span id="page-44-0"></span>13 章 カスタムアプリのポートレットについて

Garoonのポータルでカスタムアプリのデータを表示できるポートレットは3種類です。

#### **■■「カスタムアプリ最新情報」ポートレット**

アプリの通知や自分の担当レコードの件数を確認する場合に便利です。

ポートレット内のメッセージをクリックすると、通知内容や、自分が担当するレコードの一覧が 表示されます。

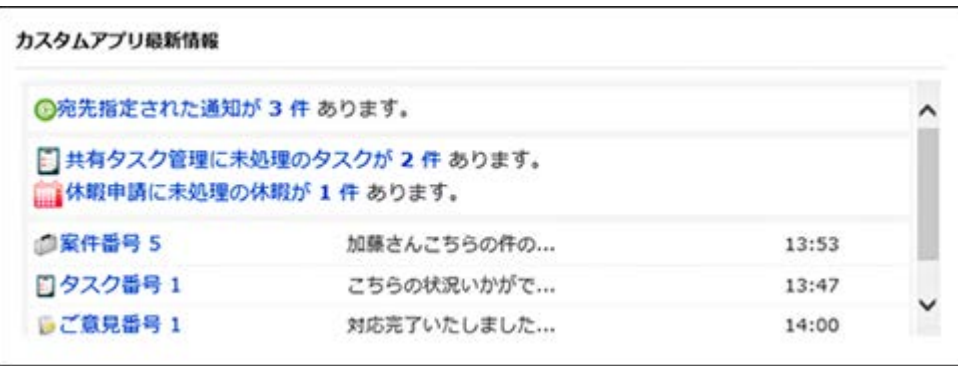

#### **「カスタムアプリ(レコード一覧)」ポートレット**

タスク管理アプリなど、ユーザーがよく参照するアプリのレコード一覧を表示すると便利です。 Garoonのポータルに、レコードの一覧を表示できます。ただし、ユーザーにアクセス権がないレ コードは表示されません。

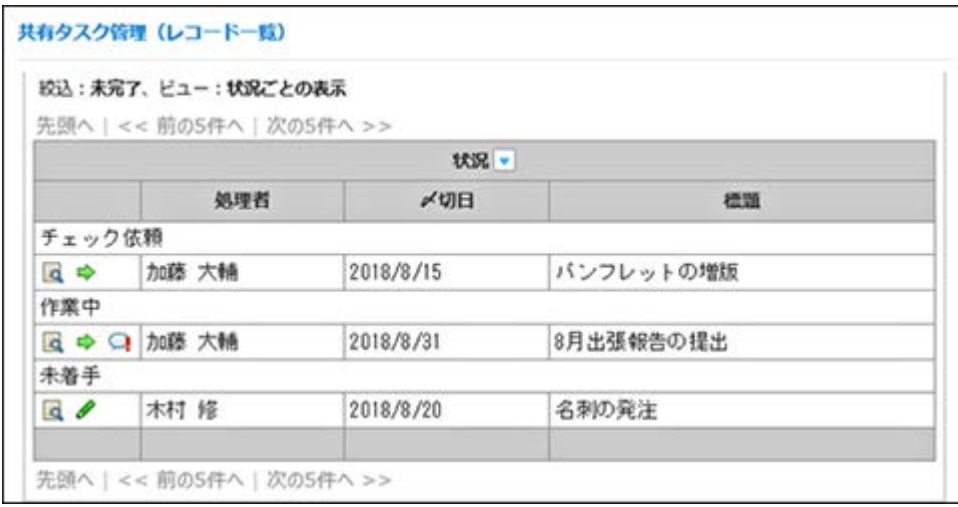

**「カスタムアプリ(集計表示)」ポートレット**

売上報告アプリなど、ユーザーがよく参照する集計結果を表示すると便利です。 Garoonのポータルに、レコードの集計結果を表示できます。ただし、ユーザーにアクセス権がな い場合、集計結果は表示されません。

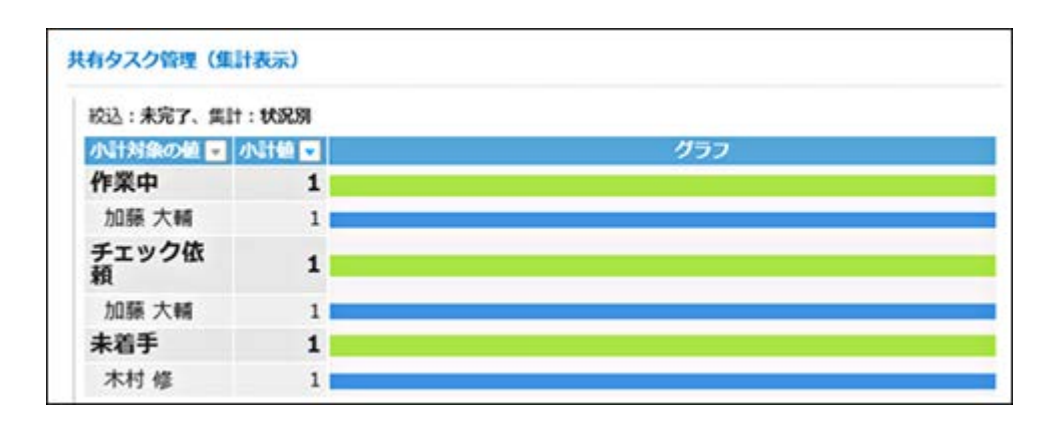

**補足**

• ポートレットでは、カスタムアプリ自体に設定していても、一部の機能が設定できませ ん。詳細は、『サイボウズ Office 10 マニュアル』の[「カスタムアプリ」パーツ](https://jp.cybozu.help/ja/of10/user/per/p07/ap.html)を参照して ください。

### <span id="page-45-0"></span>13.1. 「カスタムアプリ最新情報」ポートレットの記述例

サイボウズ Officeの「最新情報」ポートレットには、アプリの通知や自分の担当レコードの件数 が表示されます。

次の表示用URLを使用してHTMLタグを記述すると、「最新情報」ポートレットを追加できます。

#### **「最新情報」ポートレットの表示用URL:**

Windows環境 •

http:// (サーバーのIPアドレスまたはホスト名) /scripts/cbag/ag.exe?

page=ForGaroonWhatsNew

**ポートレットの記述例:**

```
<table class="top_title">
<tr><td nowrap><strong>カスタムアプリ最新情報</strong></td>
\langletr>
</table>
<table class="list_column">
<tr><td nowrap>
<iframe border="No" frameborder="0" scrolling="Yes" width="100%" 
height="150"
src="http://(サーバーのIPアドレスまたはホスト名)/scripts/cbag/ag.exe?
page=ForGaroonWhatsNew">
</iframe>
</td></tr></table>
```
- 「カスタムアプリ最新情報」: ポートレットのタイトルを入力します。
- height: ポートレットの高さを指定します。
- src: •

「最新情報」ポートレットの表示用URLです。

#### **■ タイトルに「カスタムアプリ最新情報」を指定した例:**

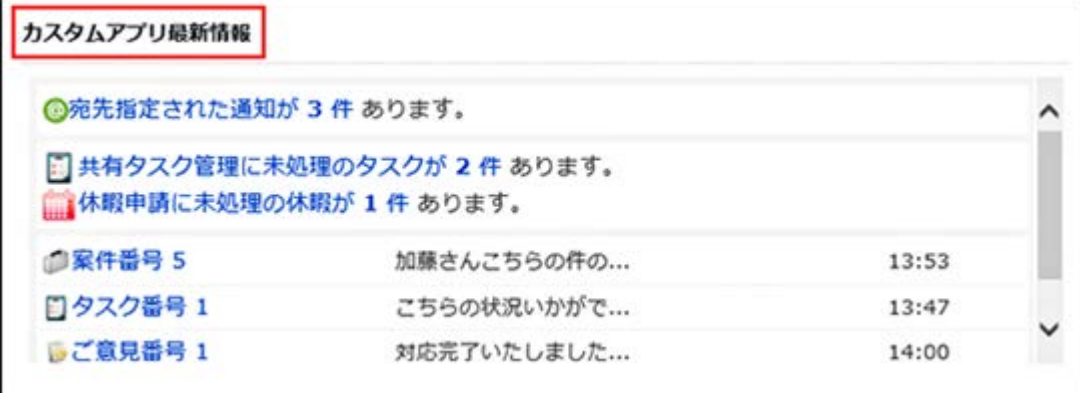

#### **補足**

• 「最新情報」ポートレットに表示される通知の件数は、カスタムアプリ1つにつき最大5件 です。

### <span id="page-47-0"></span>13.2. 「カスタムアプリ(レコード一覧)」ポートレットの 記述例

サイボウズ Officeの「カスタムアプリ(レコード一覧)」ポートレットには、特定のアプリのレ コード一覧が表示されます。

次の表示用URLを用いてHTMLタグを記述すると、「カスタムアプリ(レコード一覧)」ポート レットを追加できます。

**「カスタムアプリ(レコード一覧)」ポートレットの表示用URL:**

Windows環境 •

http:// (サーバーのIPアドレスまたはホスト名) /scripts/cbag/ag.exe? page=ForGaroonDBView

**ポートレットの記述例:**

```
<table class="top_title">
<tr><td nowrap><strong>
<a href="http://(サーバーのIPアドレスまたはホスト名)/scripts/cbag/ag.exe?
page=DBView&did=129" target="_blank">
共有タスク管理 (レコード一覧) </a></strong></td>
\langletr>
</table>
<table class="list_column">
<tr><td nowrap>
<iframe border="No" frameborder="0" scrolling="Yes" width="100%" 
height="500"
src="http:// (サーバーのIPアドレスまたはホスト名)/scripts/cbag/ag.exe?
page=ForGaroonDBView&did=129&QID=all&vid=137&Rows=10">
</iframe>
</td></tr></table>
```
a href: •

ポートレットに表示するアプリを指定するURLです。お使いの環境に応じたURLを指定します。

• 「共有タスク管理(レコード一覧)」: ポートレットのタイトルを入力します。

height: •

ポートレットの高さを指定します。

src: •

「カスタムアプリ(レコード一覧)」ポートレットの表示用URLです。必要に応じてパラメーターを指定します。 詳細は[、使用可能なパラメーター\(49ページ\)](#page-48-0)を参照してください。

#### **タイトルに「共有タスク管理(レコード一覧)」を指定した例:**

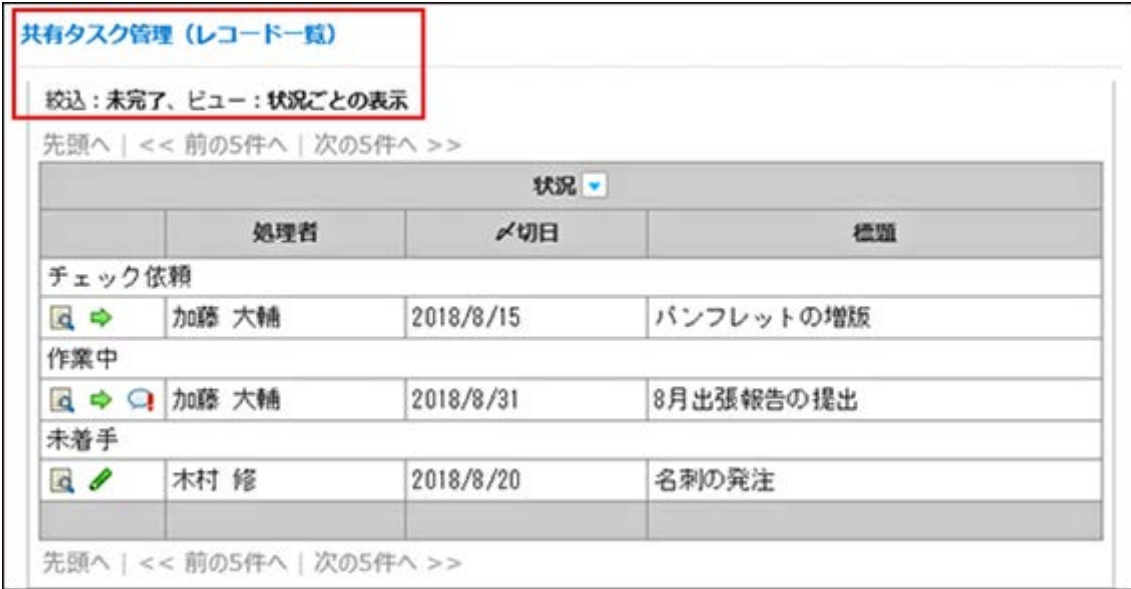

### <span id="page-48-0"></span>使用可能なパラメーター

カスタムアプリのパラメーターはURLに表示されます。

サイボウズ Officeのカスタムアプリで絞り込みやソートなどを実行すると、結果画面のURLでパ ラメーターを確認できます。

「カスタムアプリ(レコード一覧)」ポートレットに使用できる主なパラメーターは、次のとお りです。

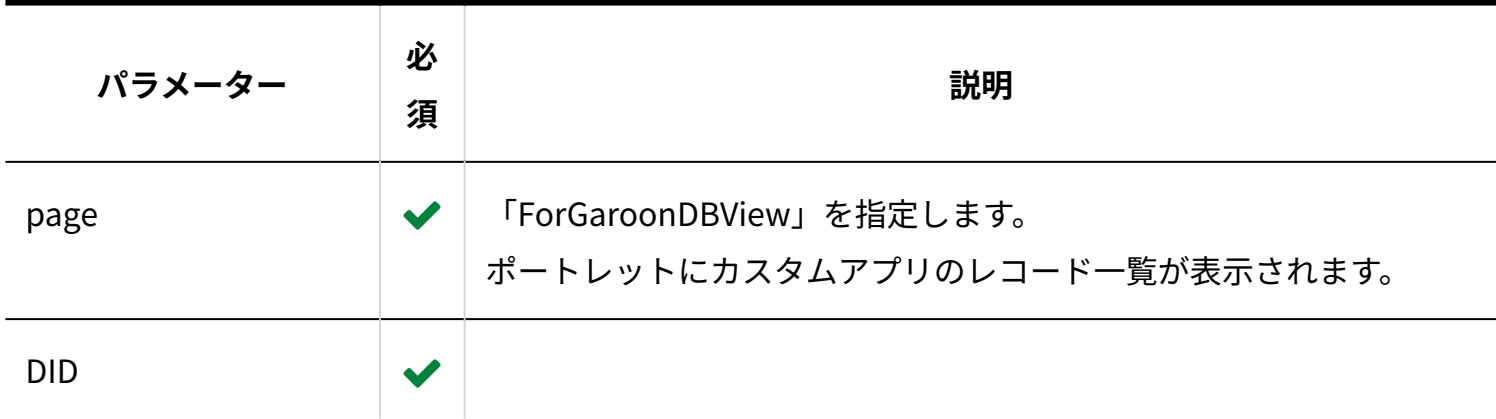

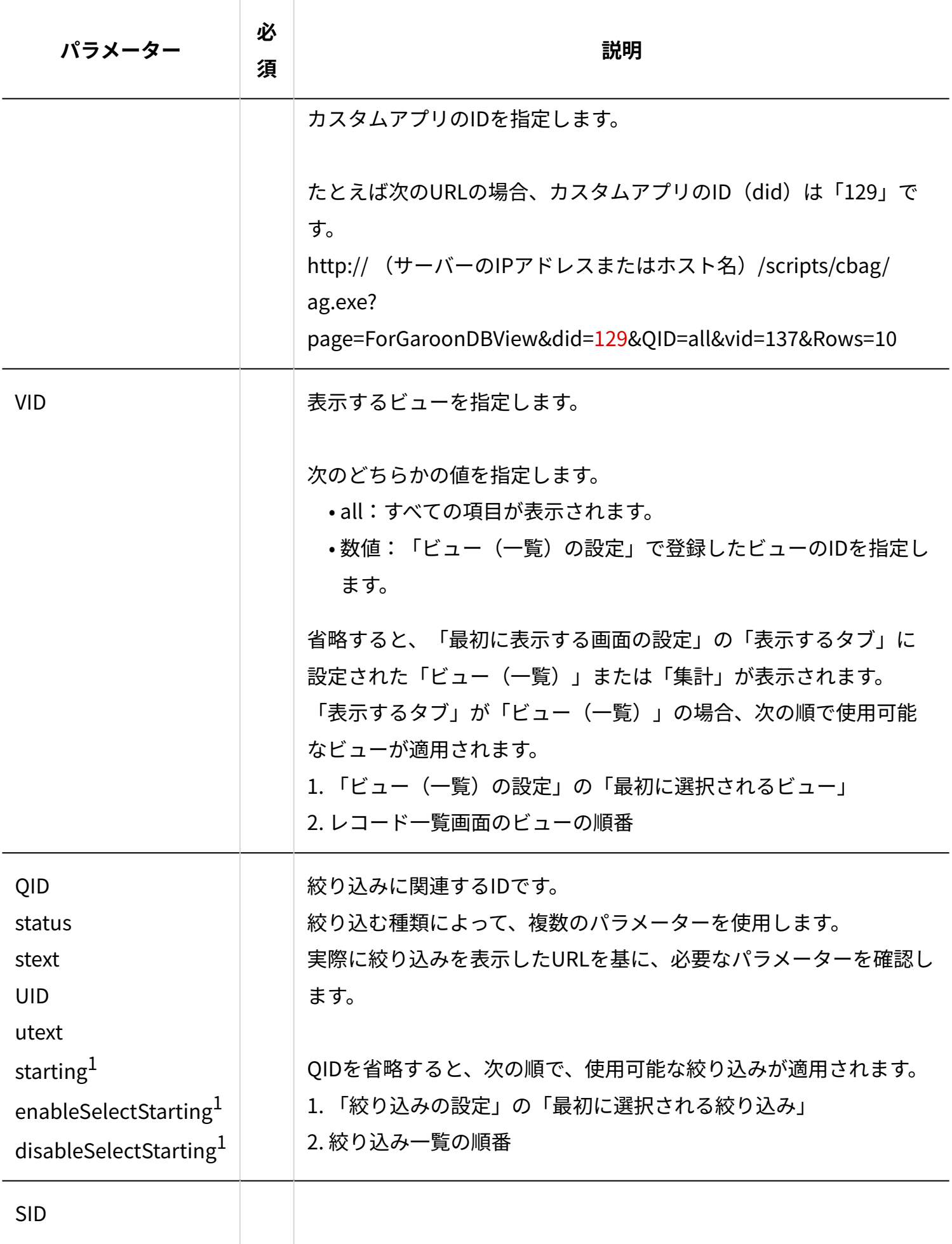

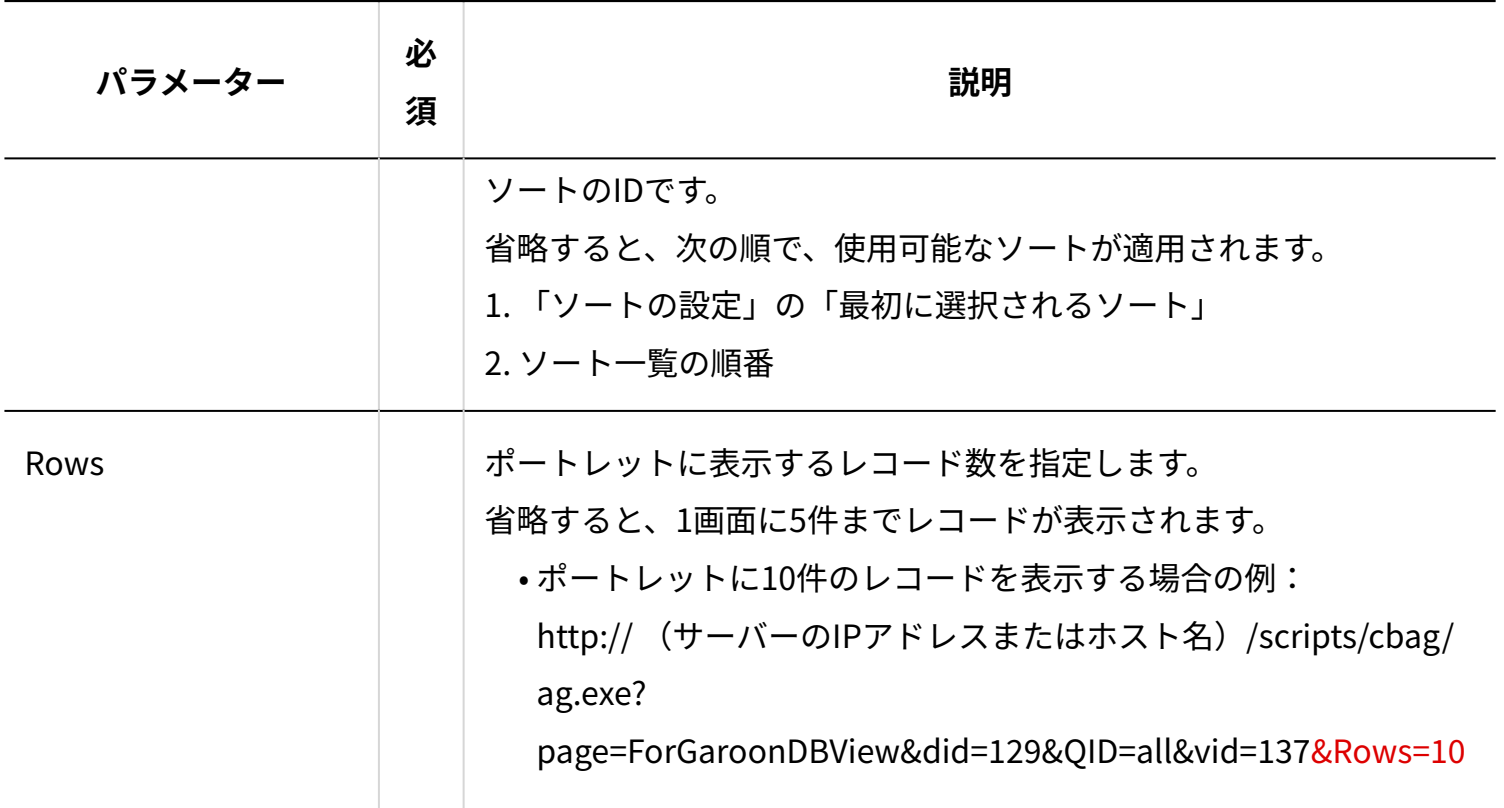

 $^{-1}$ : パラメーターを指定しても、次のどちらかの条件を満たす場合は無効になります。

• カスタムアプリで開始日が使用されていない。

statusに「d:完了」が指定されている。 •

### <span id="page-50-0"></span>13.3. 「カスタムアプリ(集計表示)」ポートレットの記述 例

サイボウズ Officeの「カスタムアプリ(集計表示)」ポートレットには、特定のアプリの集計画 面が表示されます。

次の表示用URLを用いてHTMLタグを記述すると、「カスタムアプリ(集計表示)」ポートレット を追加できます。

**「カスタムアプリ(集計表示)」ポートレットの表示用URL:**

Windows環境 •

http:// (サーバーのIPアドレスまたはホスト名) /scripts/cbag/ag.exe? page=ForGaroonDBTotalingView

**ポートレットの記述例:**

```
<table class="top_title">
<tr><td nowrap><strong>
<a href="http://(サーバーのIPアドレスまたはホスト名)/scripts/cbag/ag.exe?
page=DBTotalingView&did=129" target=" blank">共有タスク管理(集計表示) </
a>
</strong></td>
\langletr>
</table>
<table class="list_column">
<tr><td nowrap>
<iframe border="No" frameborder="0" scrolling="Yes" width="100%" 
height="300"
src="http://(サーバーのIPアドレスまたはホスト名)/scripts/cbag/ag.exe?
page=ForGaroonDBTotalingView&did=129&VID=137&QID=all&TID=29">
</iframe>
</td></tr></table>
```
a href: •

ポートレットに表示するアプリを指定するURLです。お使いの環境に応じたURLを指定します。

- 「共有タスク管理(集計表示)」: ポートレットのタイトルを入力します。
- height: ポートレットの高さを指定します。
- src: •

「カスタムアプリ(集計表示)」ポートレットの表示用URLです。必要に応じてパラメーターを指定します。 詳細は[、使用可能なパラメーター\(53ページ\)](#page-52-0)を参照してください。

#### **タイトルに「共有タスク管理(集計表示)」を指定した例:**

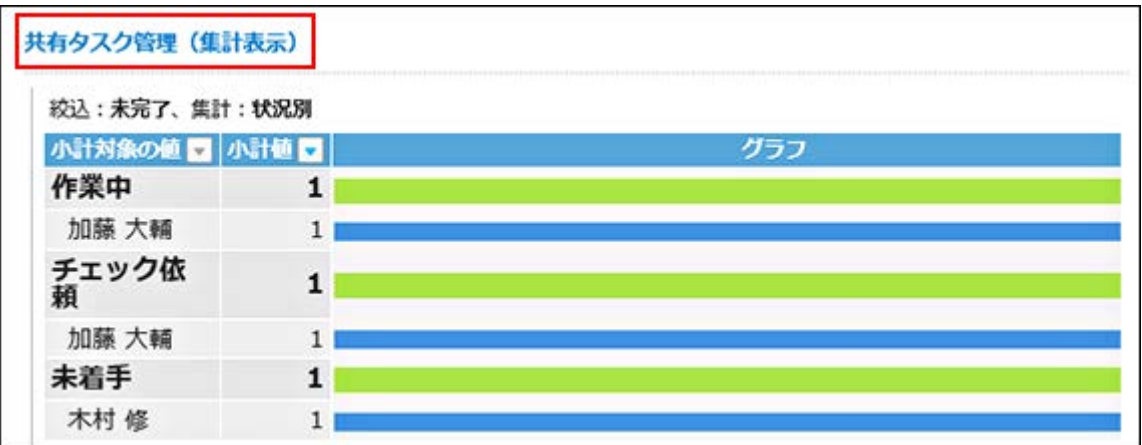

### <span id="page-52-0"></span>使用可能なパラメーター

カスタムアプリのパラメーターは、URLに表示されます。サイボウズ Officeのカスタムアプリで絞 り込みやソートなどを実行すると、結果画面のURLでパラメーターを確認できます。

ポートレットに設定できる主なパラメーターは、次のとおりです。

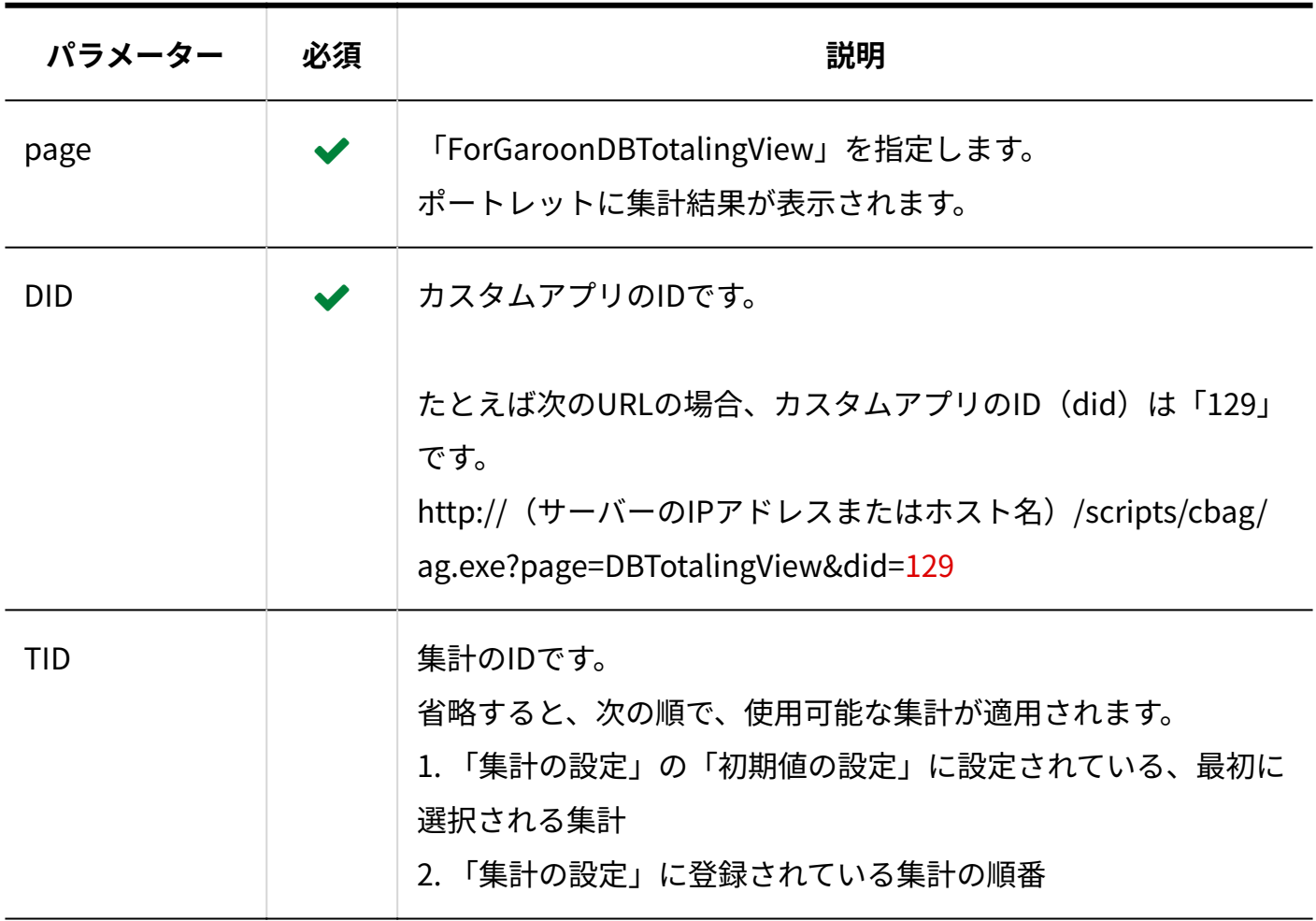

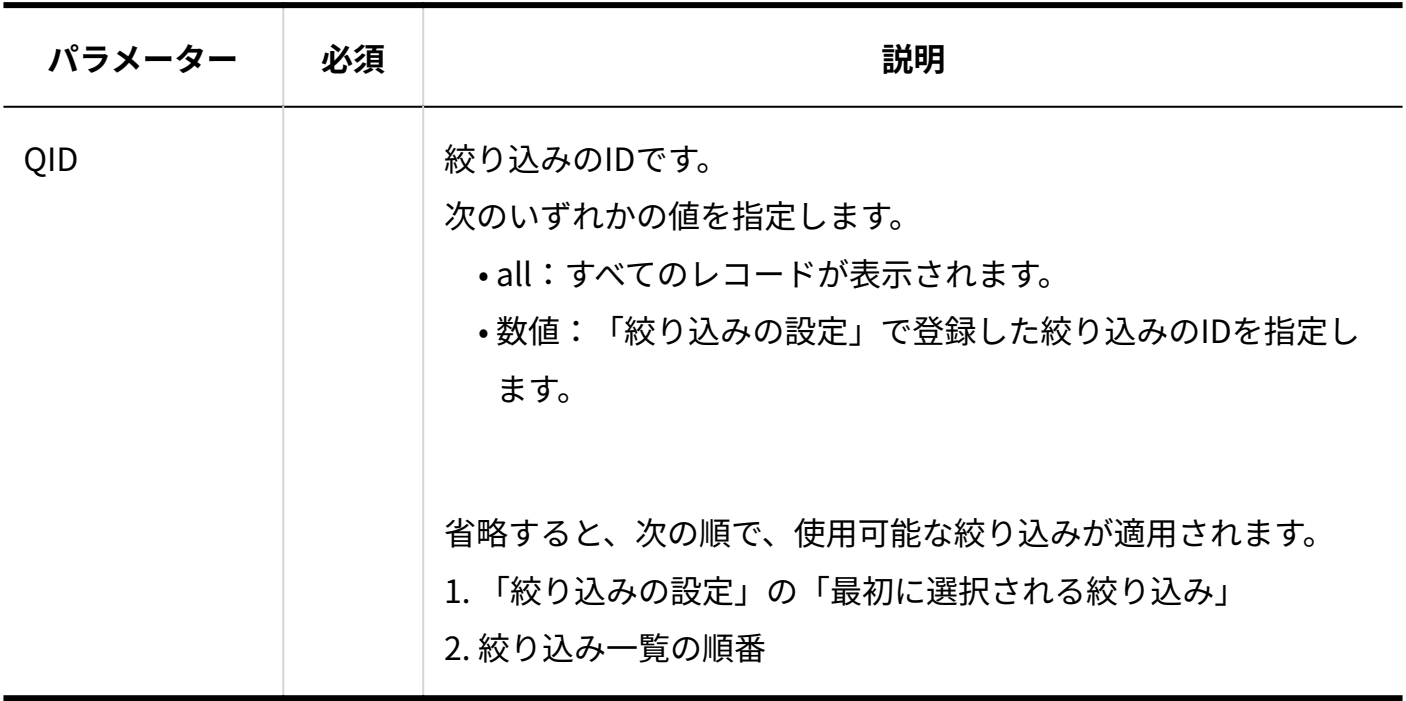

### <span id="page-54-0"></span>14 章 コマンドラインでユーザー情報を同期する

コマンドラインを使用して、Garoonとサイボウズ Officeのユーザー情報を同期できます。 同期の繰り返し条件は、WindowsのタスクスケジューラやLinuxのcronを使用して設定します。

#### **注意**

ユーザー情報の同期を実行すると、サイボウズ Officeのユーザー情報がGaroonのデータで • 上書きされます。

同期したサイボウズ Officeのユーザー情報は元に戻せません。

#### **補足**

Garoonを複数台のサーバーで運用している場合は、いずれか1台のサーバーでコマンドラ • インを実行します。

### <span id="page-54-1"></span>14.1. Windowsの場合

Garoonを次のディレクトリーにインストールした場合を例として説明します。 C:\inetpub\scripts\cbgrn

#### **操作手順:**

#### **ユーザー情報の同期に関する注意事項や必要な設定をします。 1.**

下記の設定が完了している場合は、手順2に進みます。

- ユーザー情報を同期する前に確認すること
- オープン統合認証Ver2.の設定 •
- サイボウズ Office連携の有効化 •
- (必要に応じて)ユーザー情報の自動同期の設定

詳細は[、Step4-A:ユーザー情報を同期する場合\(55ページ\)を](#page-54-0)参照してください。

#### **コマンドプロンプトを起動します。 2.**

**カレントディレクトリーを次のディレクトリーに移動します。 3.** 

C:\inetpub\scripts\cbgrn

#### **次のコマンドを実行します。 4.**

.\grn.exe -C -q code\command\send user to office.csp url= (サイ ボウズ OfficeのURL)

例:

.\grn.exe -C -q code\command\send\_user\_to\_office.csp url=http://office.domain.co.jp/scripts/cbag/ag.exe

#### **補足**

• コマンドを実行すると、標準出力の内容が次のログファイルに出力されます。 C:\inetpub\scripts\cbgrn\send\_user\_to\_office.log

### <span id="page-56-0"></span>14.2. Linuxの場合

Garoonを次のディレクトリーにインストールした場合を例として説明します。 /var/www/cgi-bin/cbgrn

#### **操作手順:**

**ユーザー情報の同期に関する注意事項や必要な設定をします。 1.** 

下記の設定が完了している場合は、手順2に進みます。

- ユーザー情報を同期する前に確認すること
- オープン統合認証Ver2.の設定 •
- サイボウズ Office連携の有効化 •
- (必要に応じて)ユーザー情報の自動同期の設定

詳細は[、Step4-A:ユーザー情報を同期する場合\(55ページ\)を](#page-54-0)参照してください。

#### **コンソールを起動します。 2.**

**次のディレクトリーに移動します。 3.** 

/var/www/cgi-bin/cbgrn

#### **次のコマンドを実行します。 4.**

./grn.cgi -C -q code/command/send\_user\_to\_office.csp url=(サイ ボウズ OfficeのURL)

例:

./grn.cgi -C -q code/command/send\_user\_to\_office.csp url=http://office.domain.co.jp/scripts/cbag/ag.exe

#### **補足**

• コマンドを実行すると、標準出力の内容が次のログファイルに出力されます。 /var/www/cgi-bin/cbgrn/send\_user\_to\_office.log

## <span id="page-58-0"></span>15 章 ログ

カスタムアプリ連携に関連するログは2種類あります。

- カスタムアプリ連携の設定に伴うログ
- アプリログ •

### <span id="page-58-1"></span>15.1. カスタムアプリ連携の設定に伴うログ

ログは、次の構成で出力されます。 [操作][対象][ログの内容]

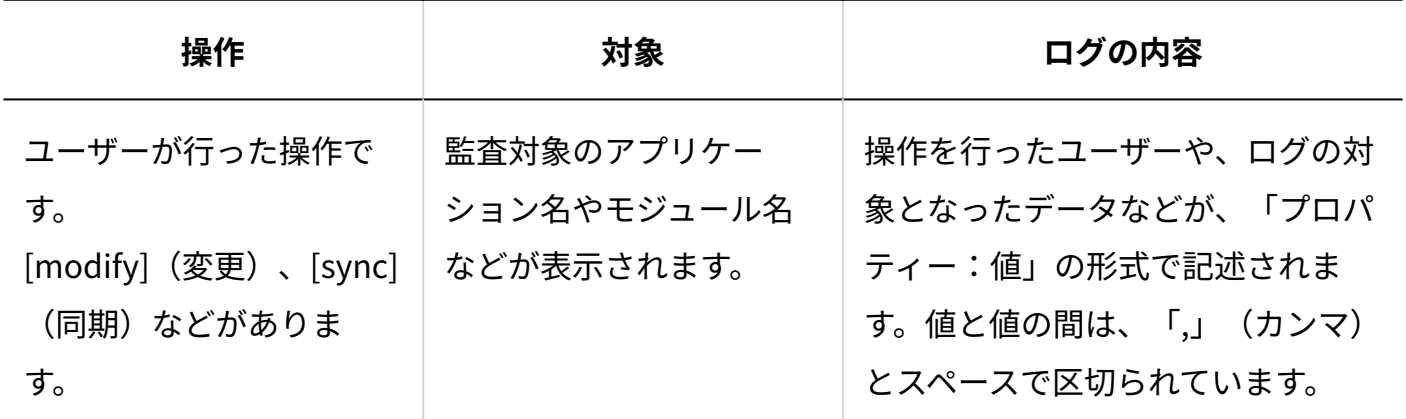

#### **補足**

• ログに出力される日付や曜日には、Garoonで設定したタイムゾーンが適用されます。

### Garoonのシステム管理の設定に関するログ

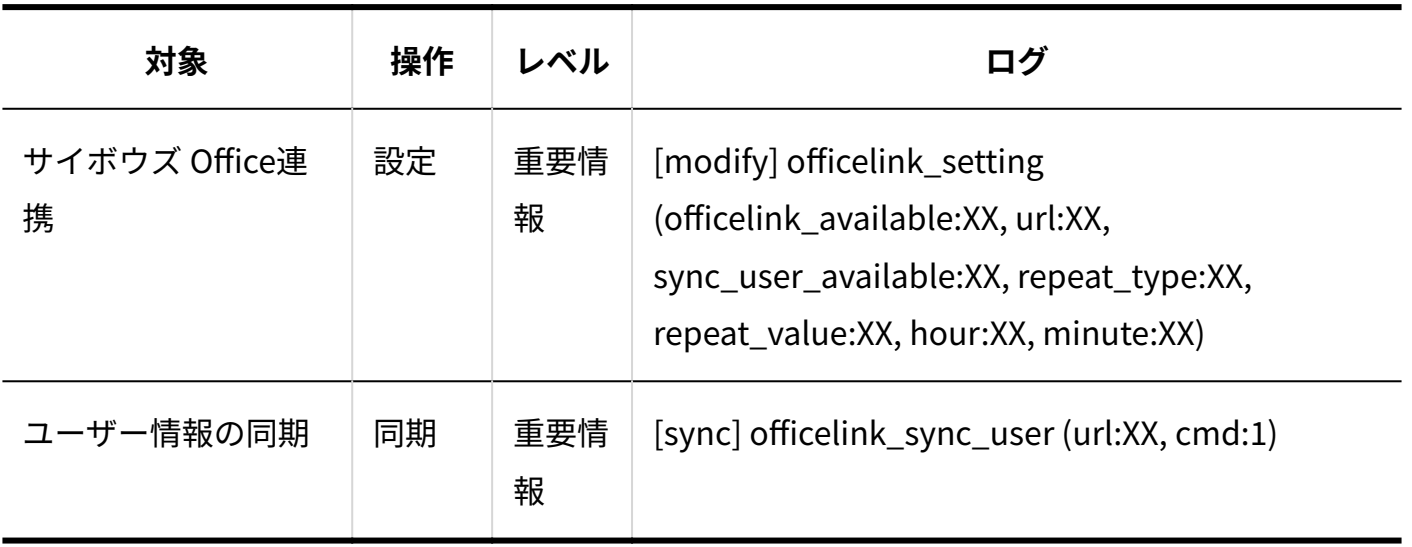

## Garoonのシステム管理のログで使用されるプロパティー

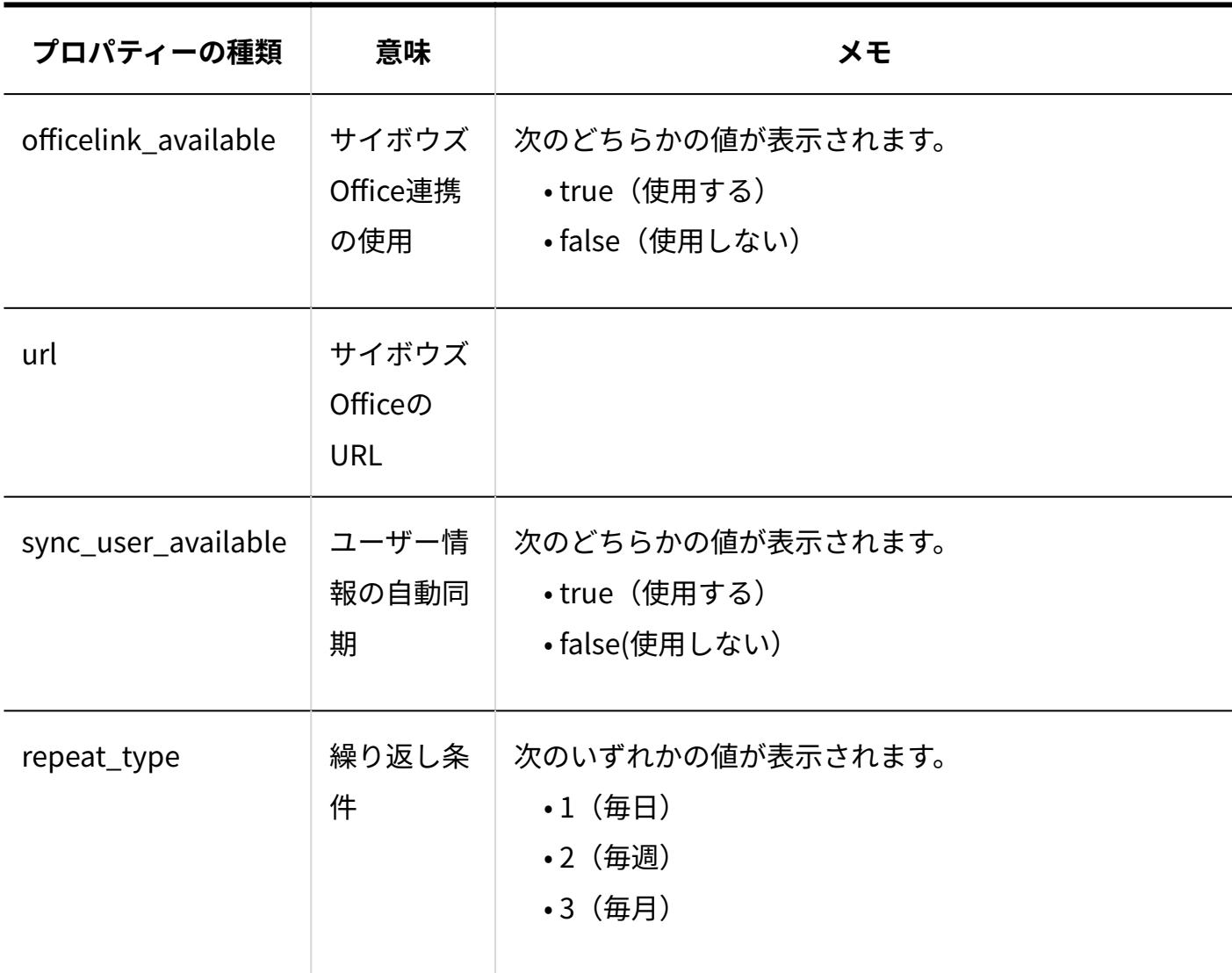

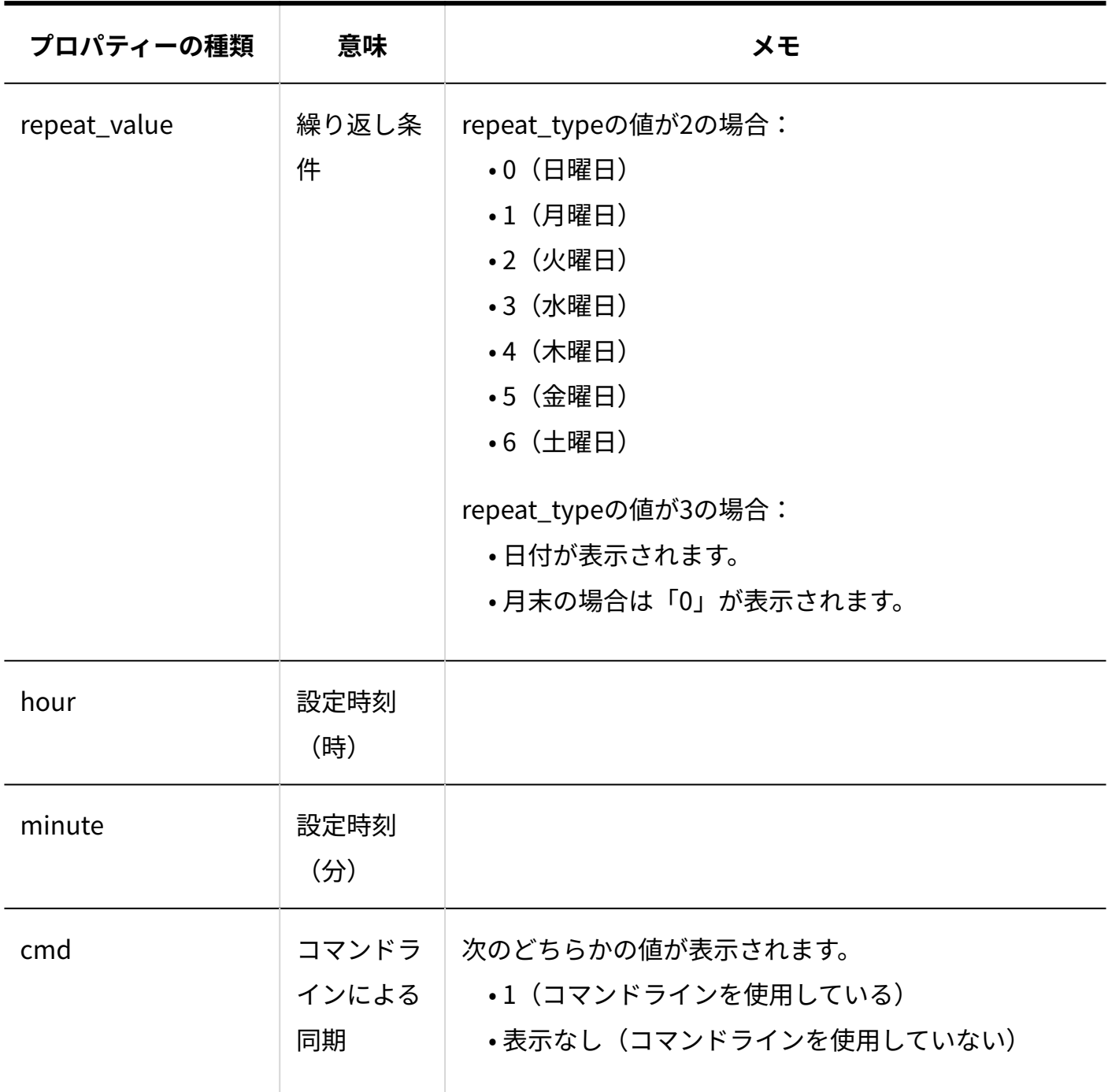

### ユーザー情報の自動同期を設定した場合に出力されるログファイ ル

Windows環境 •

C:\inetpub\scripts\cbgrn\sched.log

Linux環境 •

/var/www/cgi-bin/cbgrn/sched.log

### コマンドラインでユーザー情報を同期した場合に出力されるログ ファイル

#### Windows環境 •

C:\inetpub\scripts\cbgrn\send\_user\_to\_office.log

Linux環境 •

/var/www/cgi-bin/cbgrn/send\_user\_to\_office.log

### <span id="page-61-0"></span>15.2. アプリログ

アプリログとは、ユーザーがアプリで行った操作を記録するログです。アプリごとに記録されま す。

フォルダのアクセス権やアプリの運用管理者の設定にかかわらず、システム管理者は、すべての アプリの操作ログを管理できます。

初期状態ではアプリログの出力が無効になっています。

必要に応じて、サイボウズ Officeのシステム設定から、アプリごとに記録する操作ログを設定し てください。

詳細は、『サイボウズ Office 10 マニュアル』の[アプリログの管理を](https://jp.cybozu.help/of10/ja/admin/app/ap/log.html)参照してください。

#### **補足**

• アプリログには、Garoonのタイムゾーンは適用されません。

### <span id="page-62-0"></span>16章 エラーメッセージ

カスタムアプリ連携に関連するエラーメッセージは2種類あります。

- Garoonの画面に表示されるエラーメッセージ •
- サイボウズ Officeのポートレット内に表示されるエラーメッセージ •

## <span id="page-62-1"></span>16.1. Garoonの画面に表示されるエラーメッセージ

Garoonの画面に表示されるエラーメッセージは、次のとおりです。

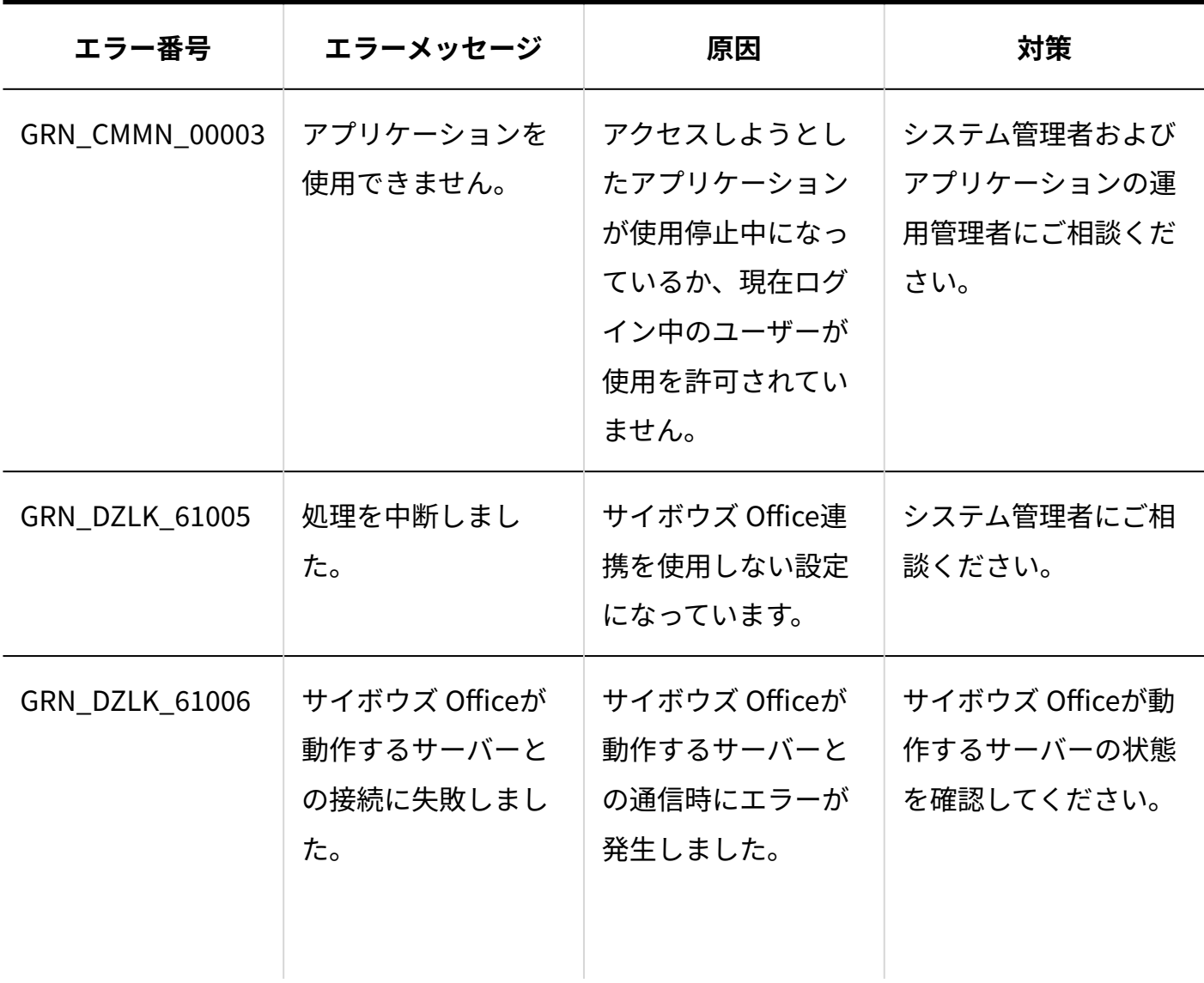

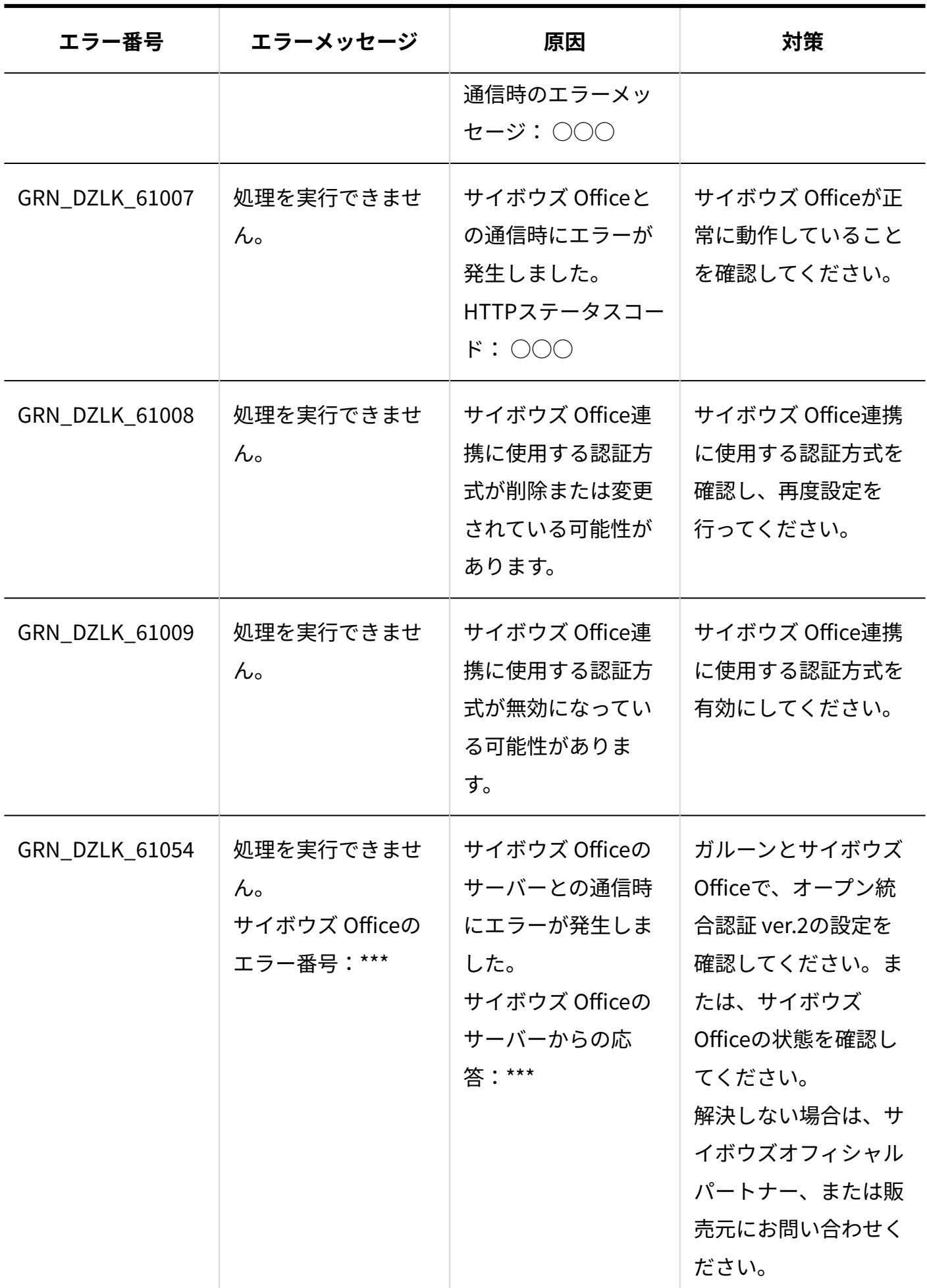

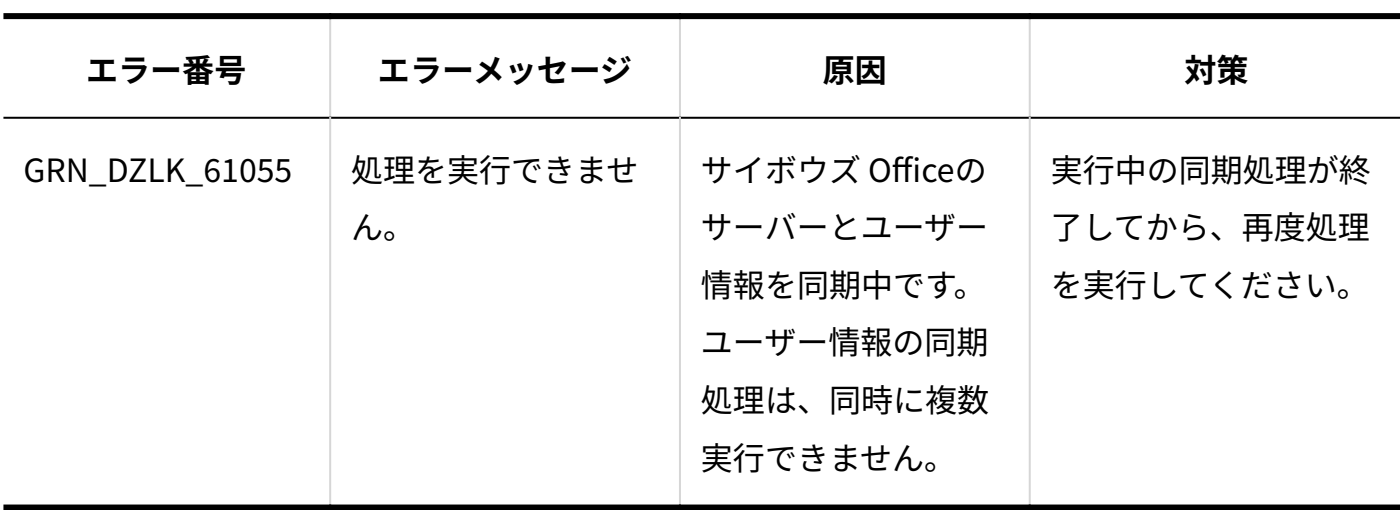

## <span id="page-64-0"></span>16.2. サイボウズ Officeのポートレット内に表示されるエ ラーメッセージ

サイボウズ Officeのポートレット内に表示されるエラーメッセージは、次のとおりです。 がエラーメッセージが表示される箇所です。

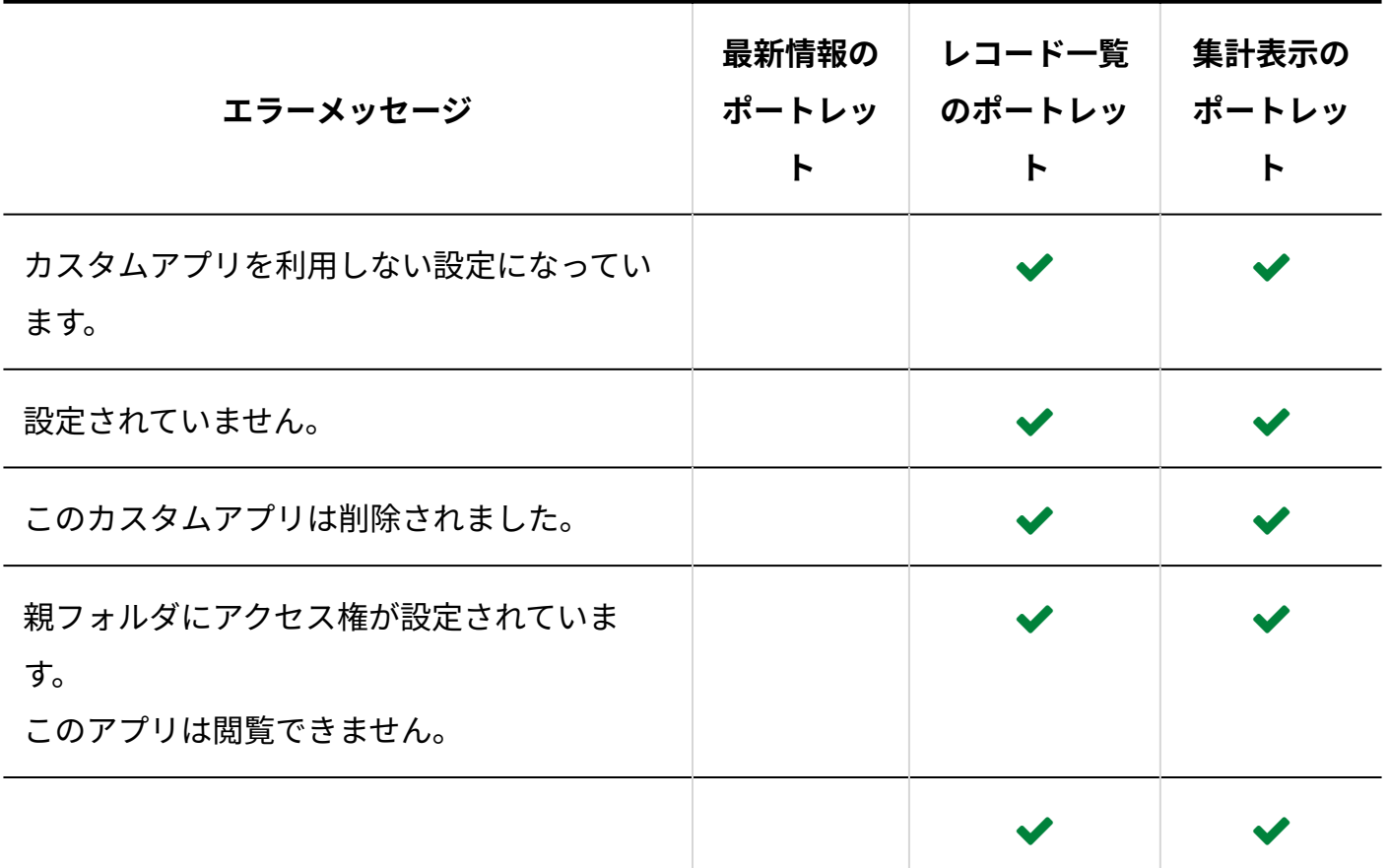

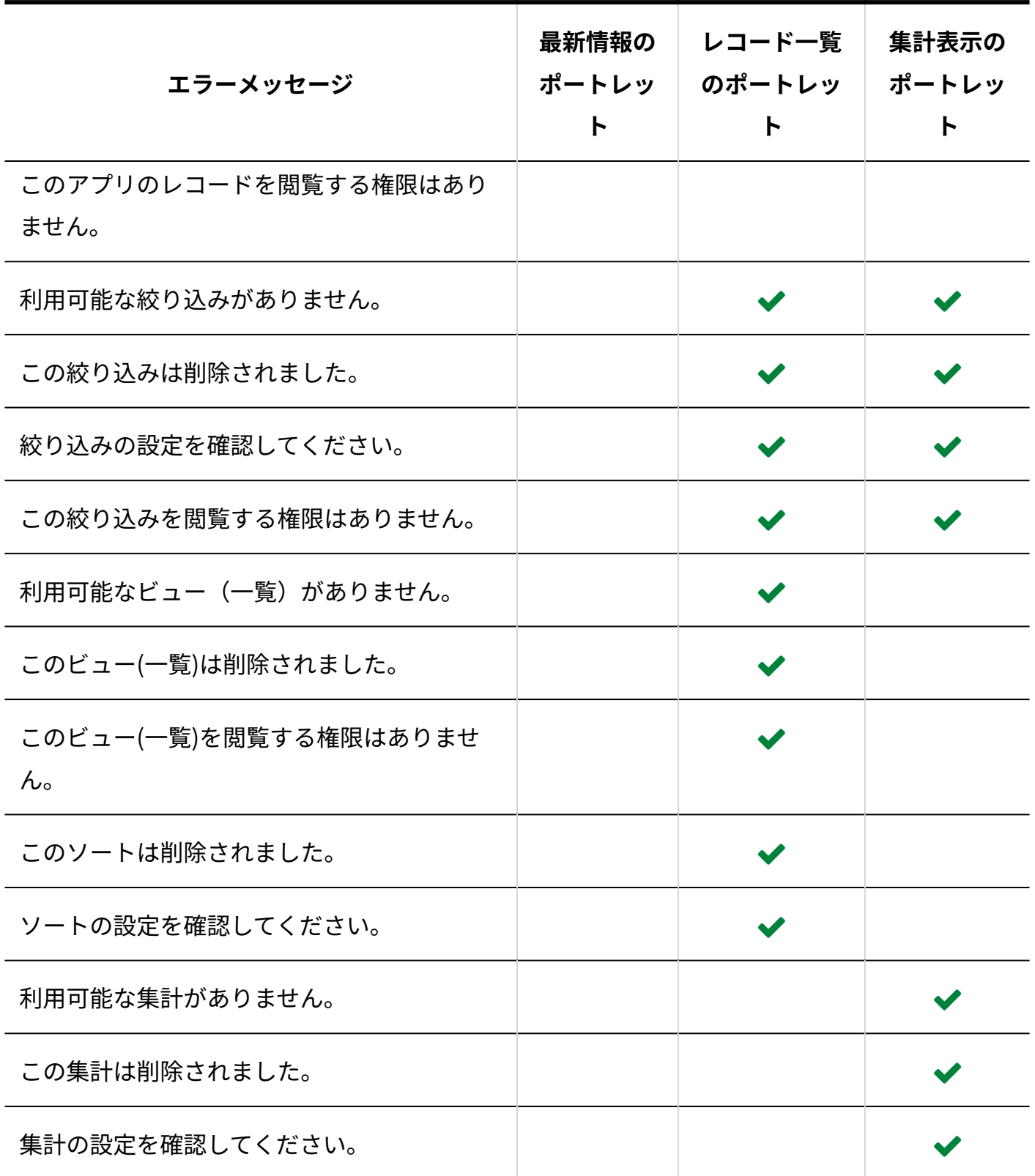

発行日:2023年10月 © Cybozu